**O A C I S**

**O**pen **A**rchitecture **C**ontrol **I**ntegrated **S**ystem

# **How To Configure**

**Version 01.98**

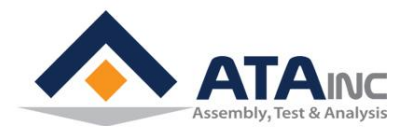

**www.atainc.com ata@atainc.com All Rights Reserved**

## **CONTENTS**

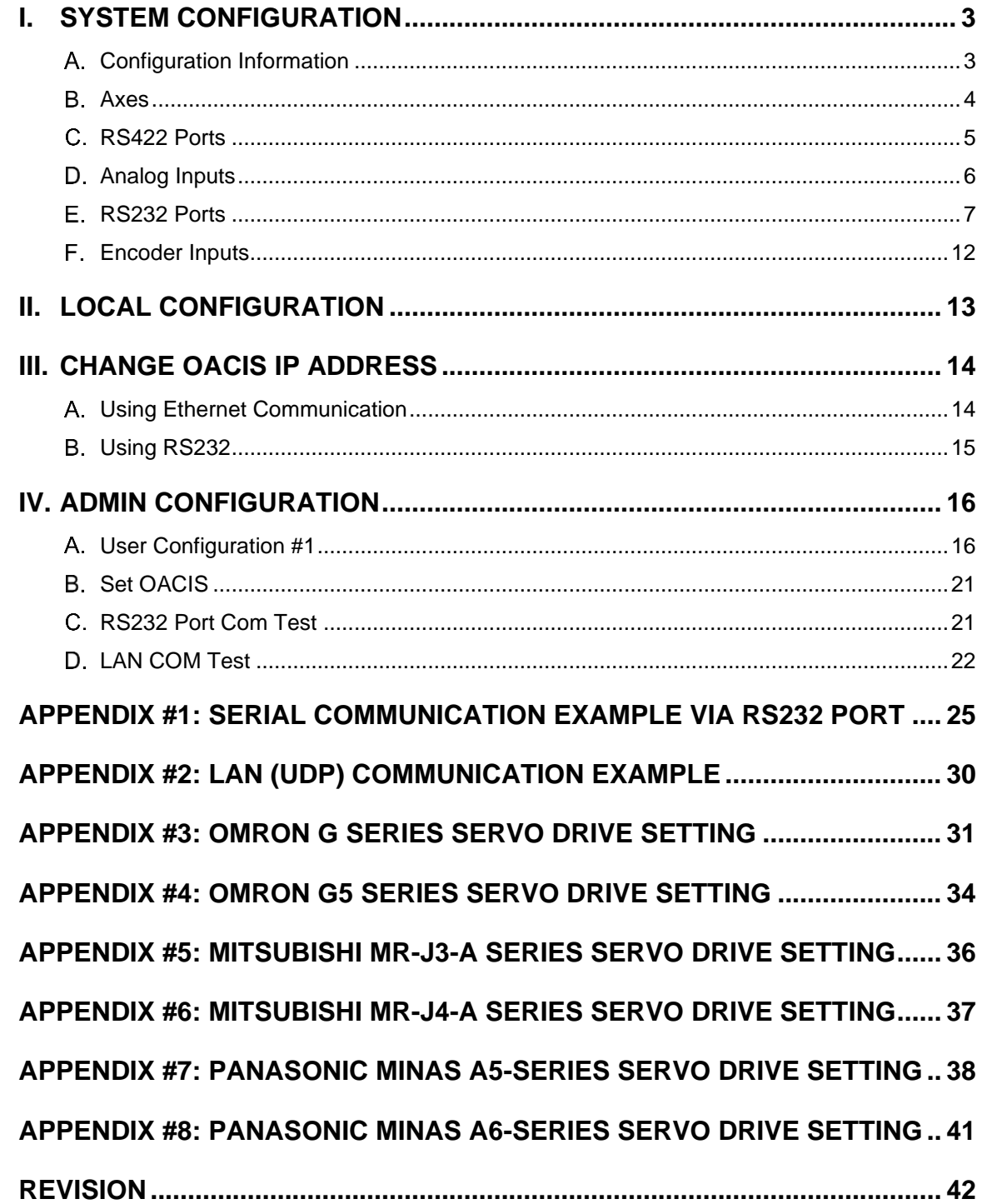

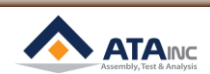

### **I. SYSTEM CONFIGURATION**

### <span id="page-2-0"></span>**I. SYSTEM CONFIGURATION**

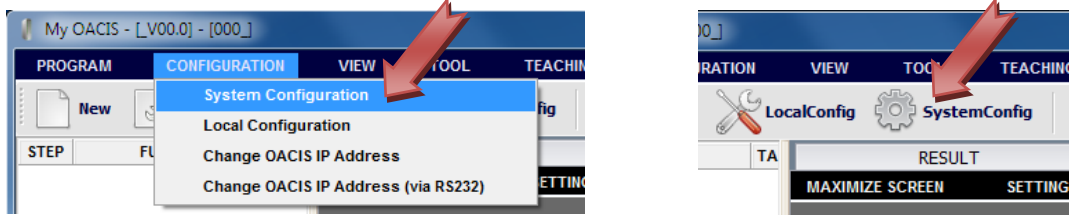

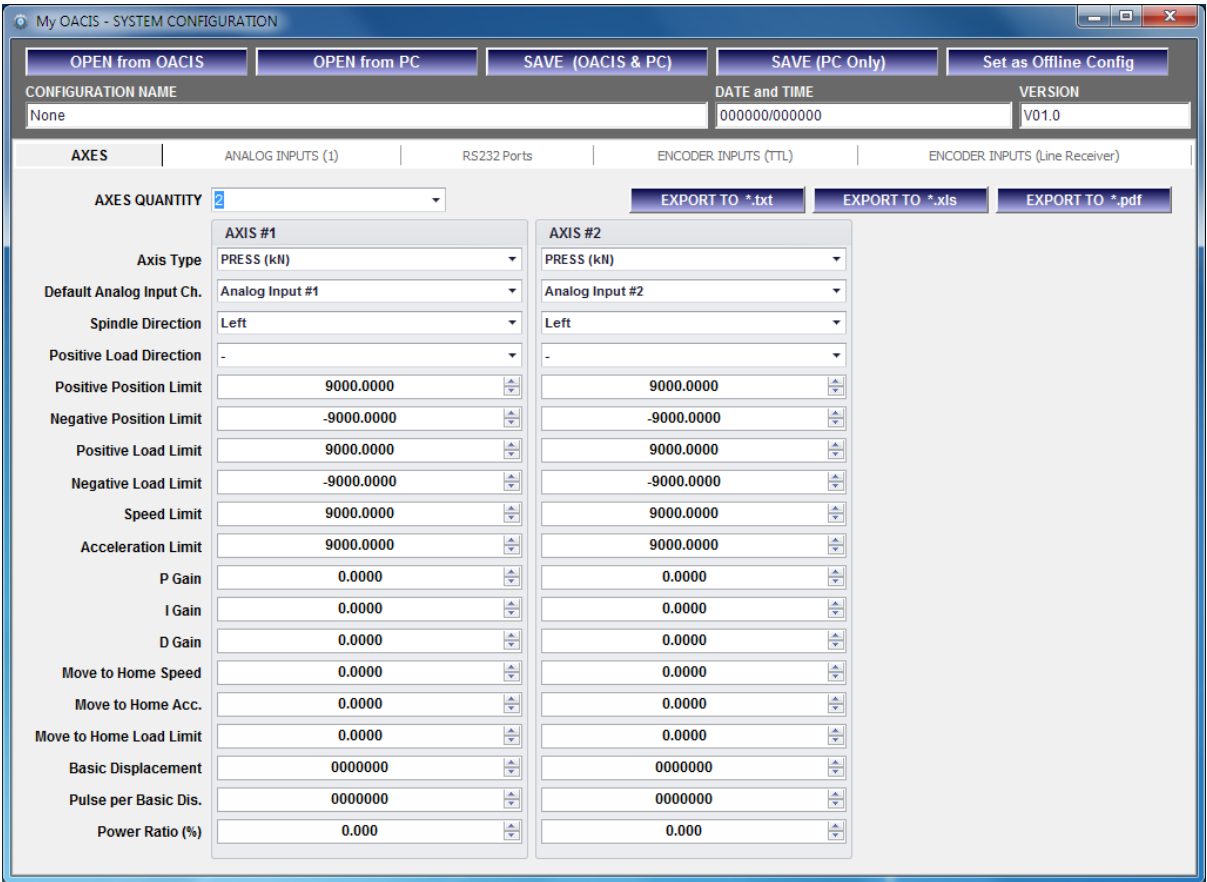

- ⚫ **Open From OACIS:** Read from OACIS and show it on the screen.
- **Open From PC:** Open the selected configuration file (\*.oac) and show it on the screen.
- ⚫ **Save (OACIS & PC):** Download the updated configuration to the OACIS and save it in the local PC
- Save (PC Only): Save the updated configuration in the local PC.
- ⚫ **Set as Offline Config:** Set the current configuration as offline configuration. You can edit program with offline condition based on this offline configuration
- Export to: You can export the configuration information to the specific text file, excel file or pdf file.

### <span id="page-2-1"></span>**Configuration Information**

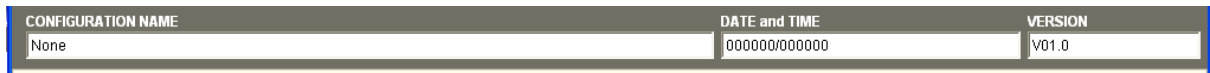

- ⚫ **Configuration Name**: The name of current configuration.
- ⚫ **Date and Time**: It is automatically created
- ⚫ **Version**: You can input configuration version. The format should be "V00.0"

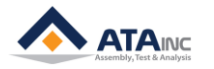

### <span id="page-3-0"></span>**Axes**

: It is strongly recommended for you not to change these parameters. If you have any issues with the below parameters, you need to consult ATAinc first.

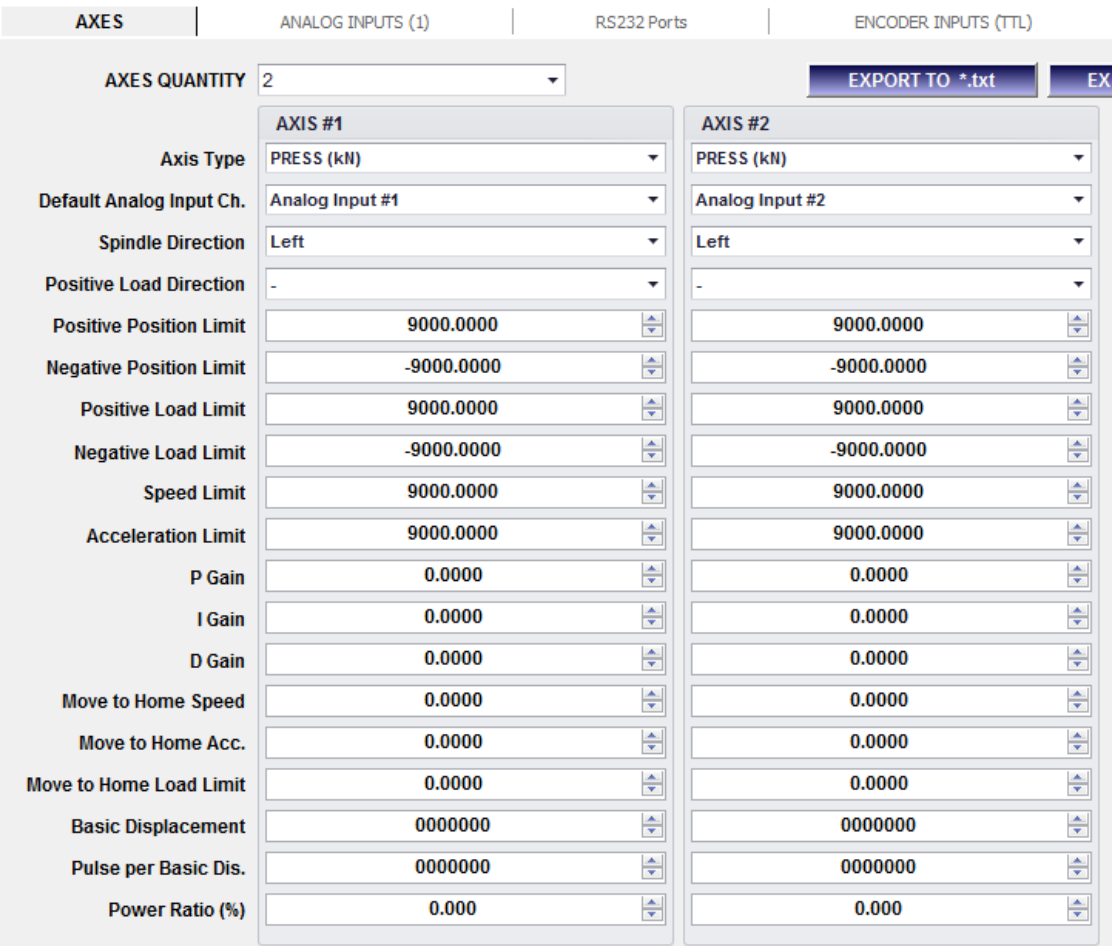

- ⚫ **Axes Quantity**: Configured Axes quantity. It should be matched with physical integration.
- ⚫ **Axis Type:**
	- ➢ **[PRESS (kN)]:** Servo press with linear movement. Force unit would be 'kN'. It has home, positive position limit and negative position limit signal. Default AI Channel need to be 'kN' as well.
	- ➢ **[NUT RUNNER #1 (With Only Home)]:** Servo spindle with angular movement. Force unit would be [Nm]. It has home, positive position limit and negative position limit signal.
	- ➢ **[NUT RUNNER #2 (Without Home and Limits)]:** Servo spindle with angular movement. Force unit would be 'Nm'. It does not have home, positive position limit and negative position limit signal. It means when you command "Homing" function, it sets current position as new home position.
	- ➢ **[NUT RUNNER #3 (With Only Limits)]:** Servo spindle with angular movement. Force unit would be [Nm]. It does not have home signal (it has positive position limit and negative position limit). It means when you command "Homing" function, it finds positive position limit and negative position limit and then move to middle position of two limits.
	- ➢ **[MICRO PRESS (kN)]:** It is special Servo Press with short stroke. Force unit would be 'kN'. Default AI Channel need to be 'kN' as well.
	- ➢ **[NUT RUNNER #4 (With Home and Limits)]:** Servo Spindle that has Home, Negative Limit and Positive Limit sensors.
	- ➢ **[PRESS (N)]:** Servo press with linear movement. Force unit would be 'N'. Default AI Channel need to be "N" as well.
	- ➢ **[PRESS (kgf)]:** Servo press with linear movement. Force unit would be 'kgf'. Default AI Channel need to be "kgf" as well.

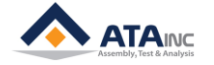

### **I. SYSTEM CONFIGURATION**

### ⚫ **Default Analog Input Ch.**

- ➢ You can select one of analog signal.
- ➢ It will be used for system protection like overload stop.
- ⚫ **Spindle Direction**
	- ➢ [Right] or [Left]
	- ➢ Servo Motor direction in accordance with positive spindle movement.
- ⚫ **Positive Load Direction**
	- $\triangleright$  [+] or [-]
	- ➢ Default Analog Input signal direction, while the axis moving in positive direction.
- ⚫ **Positive Position Limit**
	- ➢ [mm] or [deg]
	- ➢ Positive Position Limit in program.
	- ⚫ **Negative Position Limit**
		- ➢ [mm] or [deg]
		- ➢ Negative Position Limit in program.
- ⚫ **Positive Load Limit**
	- ➢ If the load is getting over this limit, OACIS will stop and shows "Overload" alarm.
- ⚫ **Negative Load Limit**
	- ➢ If the load is getting below this limit, OACIS will stop and shows "Overload" alarm.
- ⚫ **Speed Limit**
	- ➢ Speed Limit in program.
- ⚫ **Acceleration Limit**
	- ➢ Acceleration Limit in program.
- ⚫ **P, I, D gains**
	- ➢ Gains for controlling the axis.
- ⚫ **Move to Home Speed**
	- ➢ Speed to be used with "Homing" command.
- ⚫ **Move to Home Acc.**
	- ➢ Acceleration to be used with "Homing" command.
- ⚫ **Move to Home Load Limit**
	- $\triangleright$  It is a maximum and minimum allowed load while the axis is homing.
	- ➢ It is absolute value of min and max load.
- ⚫ **Basic Displacement, Pulse Per Basic Displacement and Power Ratio**
	- $\triangleright$  The values to be used to control the axis motion.

### <span id="page-4-0"></span>**RS422 Ports**

: It is used only for the Signal Amp supplied by ATAinc.

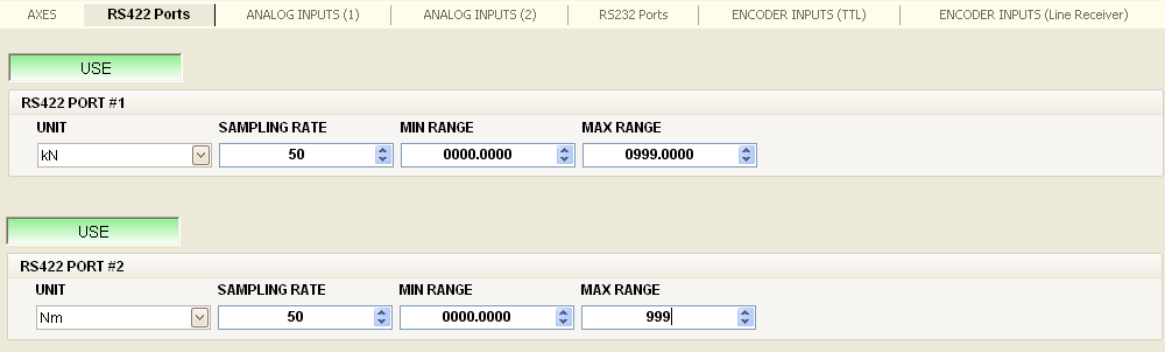

- ⚫ **Unit**
	- ➢ [kN] or [Nm]

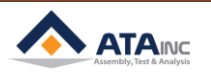

- ➢ You need to select one in accordance with the axis type.
- ⚫ **Sampling Rate**
- $\triangleright$  0 ~
- ➢ Sampling Rate to acquire raw data. It is working like low pass filter. "0" means there is no filter.
- ⚫ **Min Range**
	- ➢ The value matching with minimum analog signal. If the value range is from -100N to +100N with the analog signal range from -10V to +10V. This value would be -100.

### ⚫ **Max Range**

➢ The value matching with maximum analog signal. If the value range is from -100N to +100N with the analog signal range from -10V to +10V. This value would be 100.

### <span id="page-5-0"></span>**Analog Inputs**

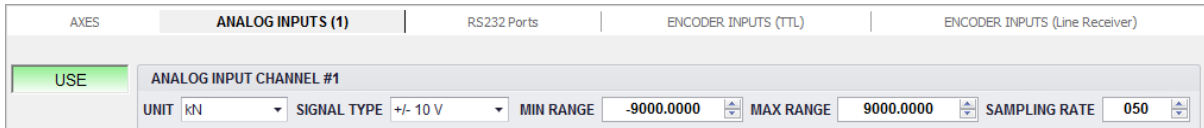

### ⚫ **Unit**

- ➢ [kN], [Nm], [Bar], [Mpa], [l/m], [RPM], [mm], [N], [kgf] or [Generic].
- ➢ You need to select one in accordance with the physical signal type (Load, Torque, Pressure, Flow or Speed).
- ⚫ **Signal Type**
	- $\triangleright$  [4 ~ 20 m A] or [+/- 10 V]
	- ➢ You need to select one in accordance with the signal type.
- ⚫ **Sampling Rate**
	- $\triangleright$  0 ~
	- ➢ Sampling Rate to acquire raw data. It is working like low pass filter. "0" means there is no filter.
- ⚫ **Min Range**
	- $\triangleright$  The value matching with minimum analog signal.
- ⚫ **Max Range**
	- ➢ The value matching with maximum analog signal.
- ⚫ **Example #1**
	- ➢ Selected Signal Type: [4 ~ 20mA] / Min Range: -110 / Max Range: +100
	- $\triangleright$  4mA -> -110 / 20mA -> +100

### ⚫ **Example #2**

- ➢ Selected Signal Type: [+/- 10V] / Min Range: -90 / Max Range: +120
- $\geq 10V 90/110V 120$

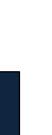

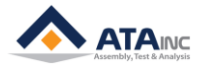

### <span id="page-6-0"></span>**RS232 Ports**

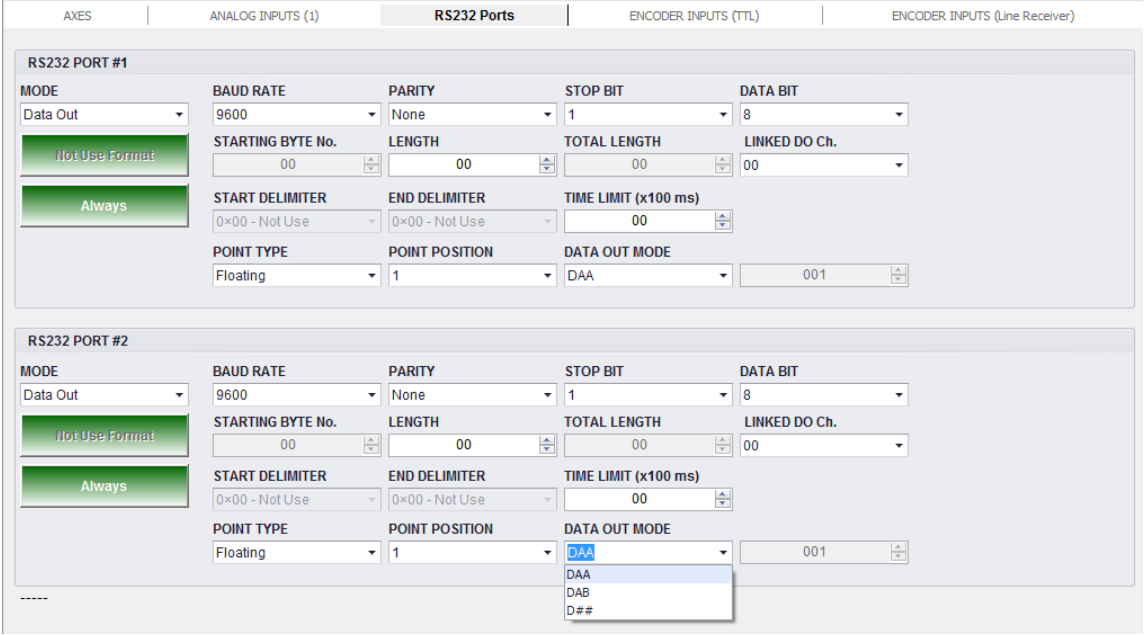

- ⚫ Baud Rate, Parity, Stop Bit and Data Bit should be set properly.
- **[Scan In]** Mode or **[Data Out]** mode can be selected.

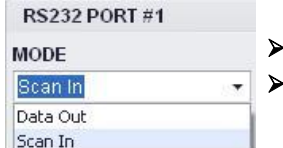

It is not allowed to set both ports as [Scan In] mode.

It is allowed to set both ports as [Data Out] mode.

### **1. [Scan In]** Mode

: It is to be used to save the scanned information with test result. It will be connected with Barcode Scanner or any other device that could send serial number. [Use Format] or [Not Use Format] can be selected.

### **a. [Use Format]:**

: You can save the data per your configuration with "Use Format" option.

- **Starting Byte No: It is a zero-based index. If you set it as 2, OACIS saves from 3<sup>rd</sup> byte** of a received data.
- ⚫ **Length**: Length of bytes to be saved with cycle results. Max Allowable "LENGTH" is 59.
- ⚫ **Total Length**: Total length (bytes) to be received.

Use Format

- Linked DO Ch.: Digital Output channel to be turned on for 1 second when OACIS receives proper data.
- ⚫ **Start Delimiter**: The byte to be recognized as the beginning of data. You can select one of  $0x00 - 0x7F$ .
- ⚫ **End Delimiter**: The byte to be recognized as the end of data. You can select one of 0x00  $\sim$  0x7F.
- ⚫ **Time Limit [x100ms]**: The elapsed time for OACIS to receive the data. If you input 5, it will be 500ms. The default (00) is 200 ms.
	- i. The quantity of data that you can receive from an external device to OACIS is different per Baud Rate. If the baud rate is 9600 and the data size to receive is 20 symbols, time limit 1(100 ms) is enough to get 20 symbols. Because OACIS needs about 1 ms for 1 symbol of input data.

**HOW TO CONFIGURE**

HOW TO CONFIGURE

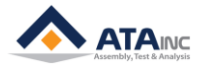

### **Example #1) Use** "START DELIMITER" / **Not Use** "END DELIMITER"

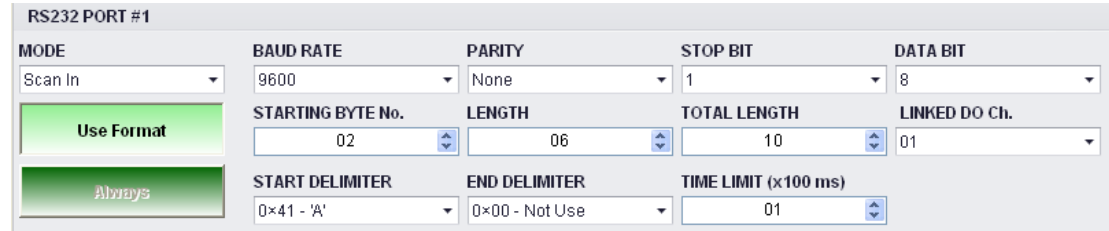

- ➢ Configuration Setting
	- Starting Byte No.: 2
	- Length: 6
	- Total Length: 10
	- ⚫ Start Delimiter: 'A'
	- End Delimiter: Not Use(0x00)

### ➢ Saved Data per Scanned Information

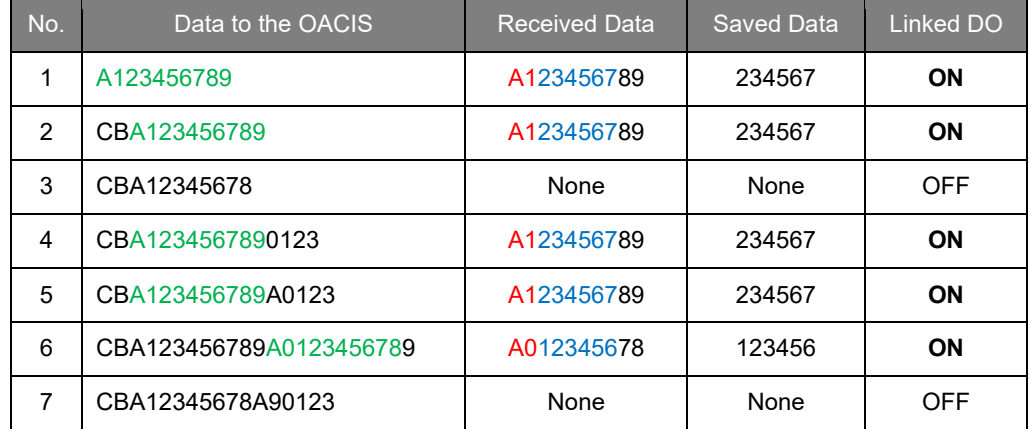

- ➢ Comments:
	- ⚫ **No. 1:** Total length is 10. Received data is 10 bytes of the data from the start delimiter 'A'. Starting byte No. is 2 and length is 6. Finally, OACIS saves '234567' which is 6 bytes of the received data excluding the first 2 bytes.
	- ⚫ **No. 3:** Scanned information is invalid because the size of data from start delimiter 'A' to the last byte '8' is 9 which is shorter than total length.
	- ⚫ **No. 6**: Last valid data 'A012345678' is to be selected as the received data. The starting byte No. is 2 and length is 6. Finally, '123456' is to be saved.

### **Example #2) Use** "START DELIMITER" / **Use** "END DELIMITER"

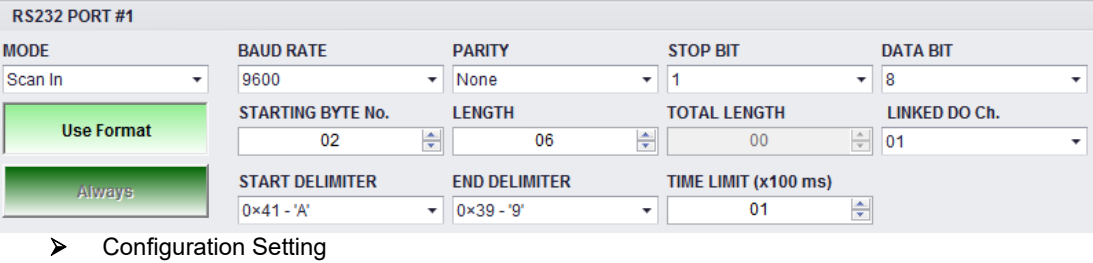

- Starting Byte No.: 2
- Length: 6
- ⚫ Total Length: N/A
- ⚫ Start Delimiter: 'A'
- ⚫ End Delimiter: '9'

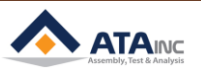

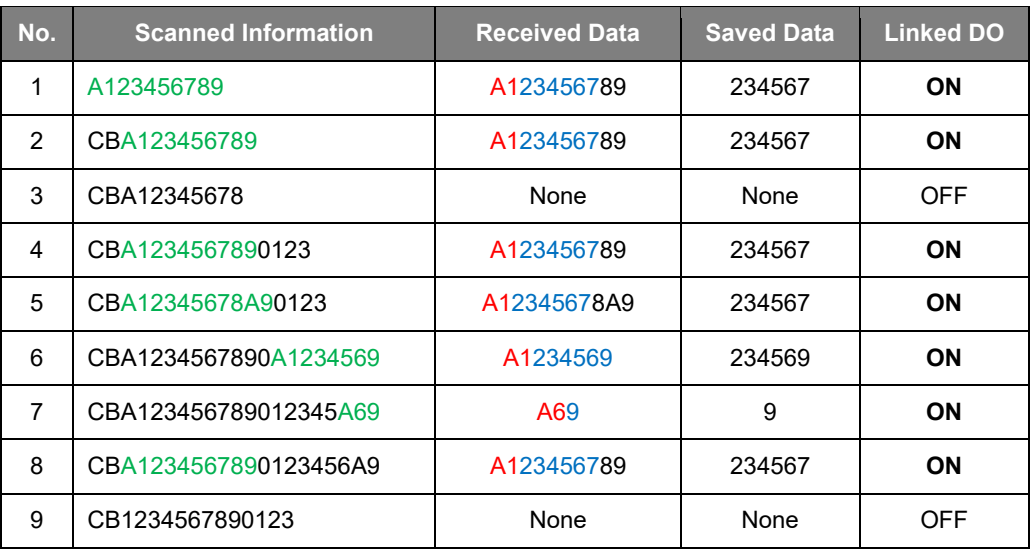

➢ Saved Data per Scanned Information

➢ Comments:

- ⚫ **No. 1:** Both start delimiter 'A' and end delimiter '9' are included in the received data 'A123456789'. Starting byte No. is 2 and length is 6. Finally, OACIS saves '234567' excluding the first 2 bytes.
- ⚫ **No. 3:** Scanned information is invalid because end delimiter is missing
- ⚫ **No. 6:** Last valid data 'A1234569' is to be selected as the received data. Starting byte No. is 2 and length is 6. '234569' is saved excluding 'A1'.
- **No. 8:** Last 'A9' is invalid because received data should be longer than starting byte No. The first valid data 'A123456789' is selected as the received data. OACIS saves '234567' excluding 'A1'.
- ⚫ **No. 9**: Scanned information is invalid because start delimiter is missing.

### **Example #3) Not Use** "START DELIMITER" / **Not Use** "END DELIMITER"

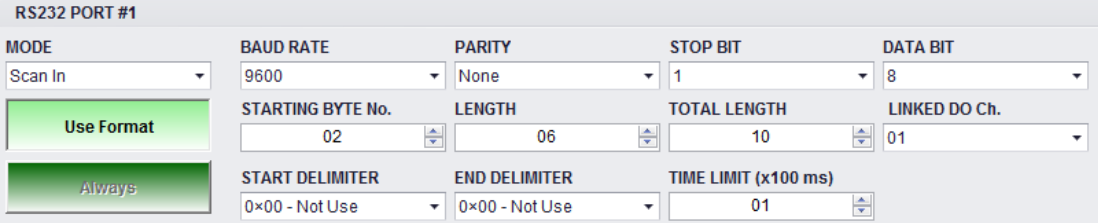

- ➢ Configuration Setting
	- Starting Byte No.: 2
	- Length: 6
	- ⚫ Total Length: 10
	- ⚫ Start Delimiter: Not Use(0x00)
	- ⚫ End Delimiter: Not Use(0x00)
- ➢ Saved Data per Scanned Information

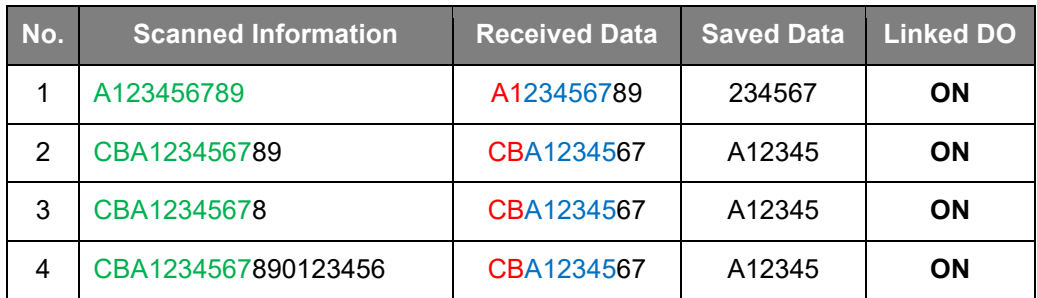

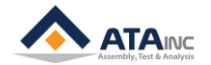

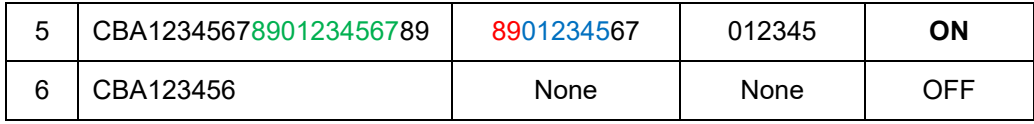

➢ Comments:

- **No. 2:** Total length is 10. Received data can be from the first byte to the 10<sup>th</sup> byte of the scanned information. Starting byte No. is 2 and length is 6. Finally, OACIS saves '234567' excluding 'A1'.
- No. 4: The first 10 bytes 'CBA1234567' is selected because the size of second term '890123456' is 9 which is invalid. 'A12345' is saved excluding 'CB'.
- ⚫ **No. 5:** Last valid data of the scanned information is '8901234567'. So, OACIS saves '012345'.
- ⚫ **No. 6:** Total length is 10. The size of scanned information is 9. It is invalid.

### **Example #4) Not Use** "START DELIMITER" / **Use** "END DELIMITER"

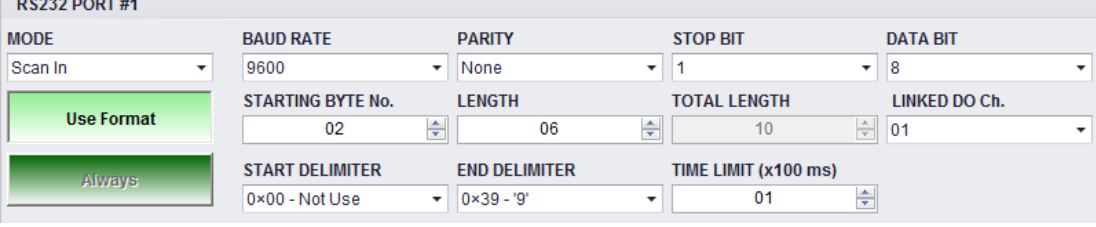

- ➢ Configuration Setting
	- Starting Byte No.: 2
	- Length: 6
	- ⚫ Total Length: N/A
	- ⚫ Start Delimiter: Not Use(0x00)
	- ⚫ End Delimiter: '9'
- ➢ Saved Data per Scanned Information

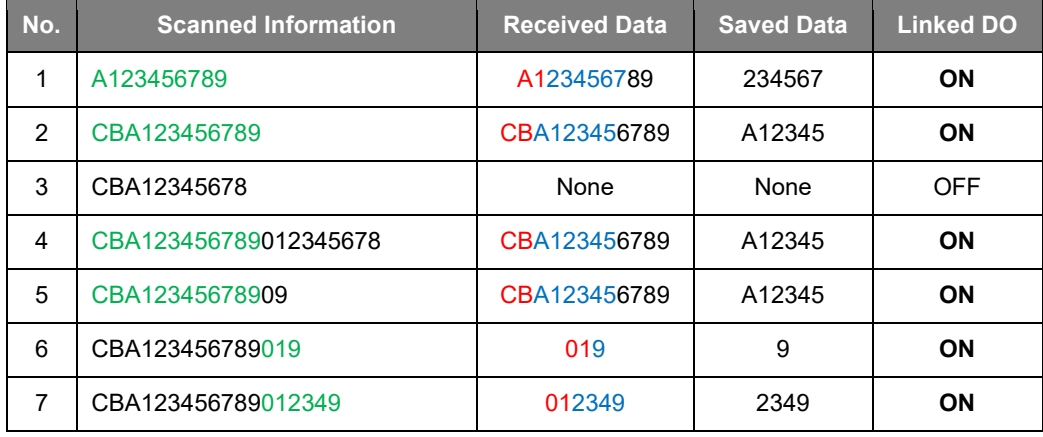

- ➢ Comments:
	- **No. 2:** End delimiter is '9'. Received data is 'CBA123456789' from the first byte to the end delimiter. Starting byte No. is 2 and length is 6. Finally, OACIS saves '234567' excluding 'A1'.
	- ⚫ **No. 3:** Scanned data is invalid because end delimiter is missing.
	- No. 5: Last '09' is invalid because received data should be longer than starting byte No. The first valid data 'CBA123456789' is selected as the received data. OACIS saves 'A12345' excluding 'CB'.
	- No. 7: Last valid data '012349' is to be selected as the received data. Starting byte No. is 2 and length is 6. '2349' is saved excluding '01'.

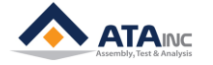

**b.** [Not Use Format]:

Not Use Format

- i. OACIS turns on the Linked DO whenever it receives the scanned information.
- ii. OACIS saves the scanned information with test results.
- iii. If "length" is longer than 59, OACIS saves only the first 59 bytes.

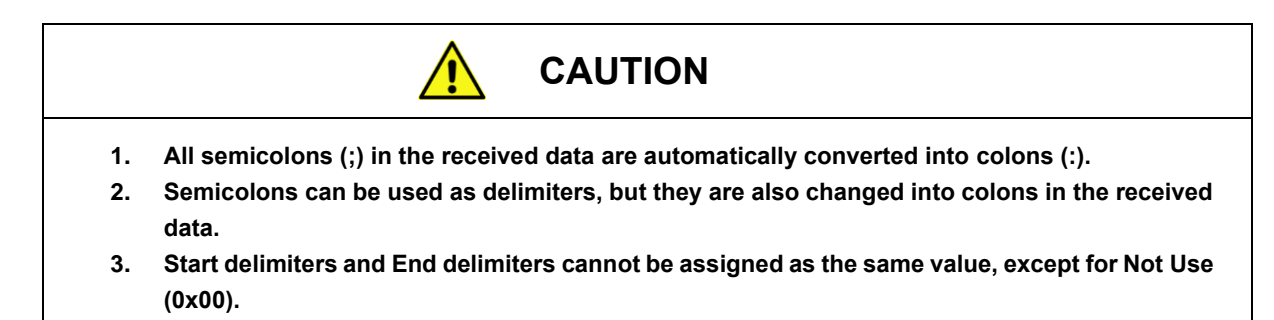

### **2. [Data Out]** Mode

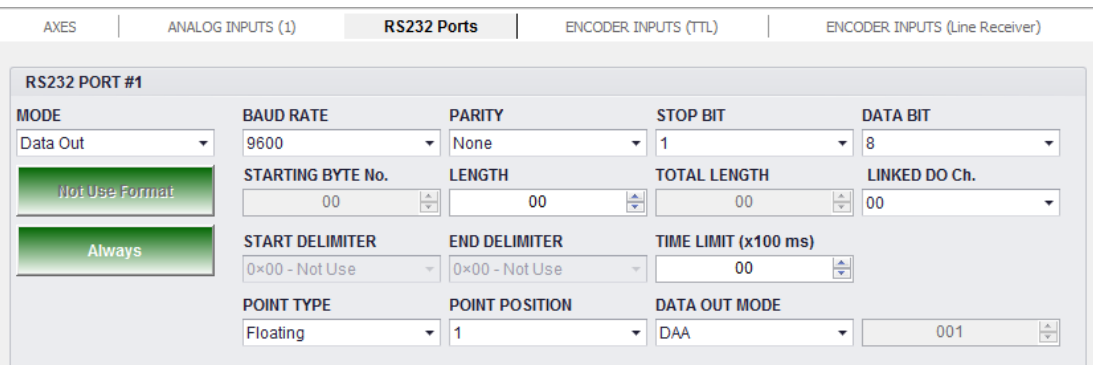

- ➢ It is to be used to communicate with external device like PLC.
- ➢ [Not Use Format]

### **a. Starting Byte No:** N/A

**b. Length**: Data Length to be sent by OACIS. If you input 5. OACIS send out 5 results from Global Variable#1 to Global Variable#5 with scanned data (if there is no scan in, it would be "None").

### **c. [Always] or [Request Required]**

- i. [Always]: Whenever the OACIS complete cycle, it sends out results per the above "Length" setting.
- ii. [Request Required]: The OACIS sends out results with proper request command. See the Appendix #1 for detailed communication protocol.
- **d. Total Length:** N/A
- **e. Linked DO Ch.:** N/A
- **f. Time Limit [x100ms]**: The elapsed time for OACIS to receive the data. The default (00) is 200 ms.
	- i. You may need to adjust the time limit according to the data to be sent into OACIS. If the baud rate is 9600 and the size of data to receive is 370 symbols, you should input over 4 (400ms). OACIS needs about 1 ms for 1 symbol of input data.
- **g. Point Type:** 
	- i. [Floating] or [Fixed].
	- ii. [Floating]: OACIS returns the results with "Floating Point" format.
	- iii. [Fixed]: OACIS returns the results with "Fixed Point" format.
- **h. Point Position:**
	- i. It would be one of "1  $\sim$  8".

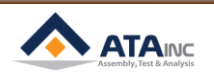

- ii. If you set it as "3". OACIS returns the result with "00000.000" format. If you set it as "6", OACIS returns the result with "00.000000" format.
- **i. Data Out Mode:** If you set as [Always], you can select "Data Out Mode" one of followings.
	- i. [DAA]: OACIS sends out all test results (see the Appendix #1 for more details)
	- ii. [DAB]: OACIS sends out all test results with Failure Mode and Date information. (see the Appendix #1 for more details)
	- iii.  $[D# #] + [# # #]$ : OACIS sends out the selected four data. If you set  $[D# #] + [001]$  and OACIS will send out first four data. (see the Appendix #1 for more details)

### <span id="page-11-0"></span>**Encoder Inputs**

: You can select Encoder Signal type [TTL] or [Line Receiver] based on physical signal. If you set [TTL Encoder Input #1] as "Use", you can't set [Line Receiver Encoder Input #1] as "Use". One of them gets set as "Not Use" automatically.

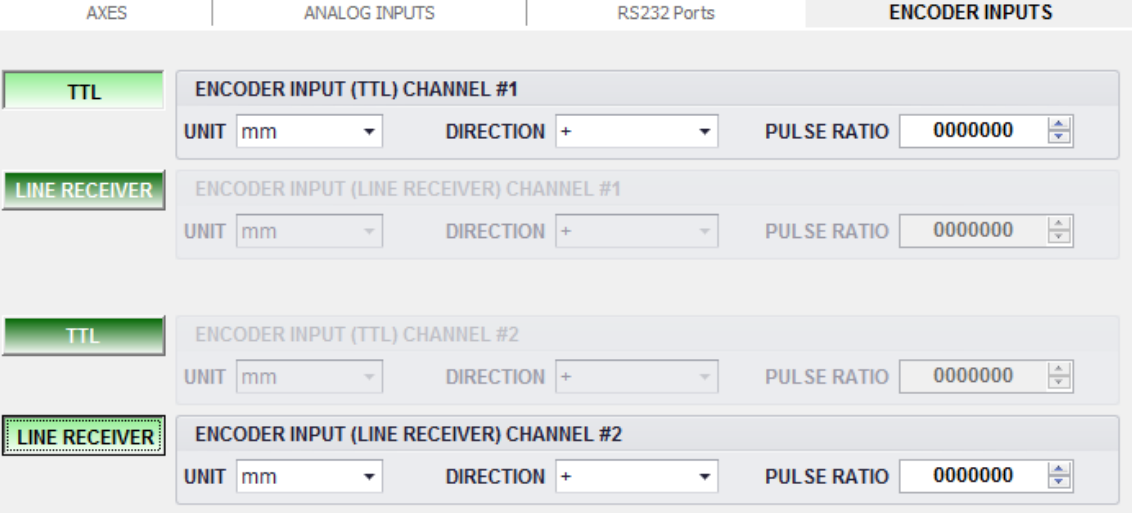

- ⚫ **Type**
	- ➢ [TTL] or [LINE RECEIVER] per encoder input channel
- ⚫ **Unit**
	- ➢ [mm] or [deg]
	- ➢ You need to select one in accordance with the physical signal type (Linear Encoder or Angular Encoder)

### ⚫ **Direction**

➢ [+] or [-]. If you set as [+], when the signal increase the value will be increased.

### ⚫ **Pulse Ratio**

➢ The pulse quantity to be matched with unit displacement (1 deg or 1mm). It is to be set by ATAinc.

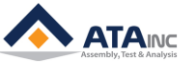

### <span id="page-12-0"></span>**II. LOCAL CONFIGURATION**

: You can set several specific local parameters by using "Local Configuration". Basically it has nothing to do with physical performance of OACIS controller.

### Menu Bar -> [CONFIGURATION]-[Local Configuration]

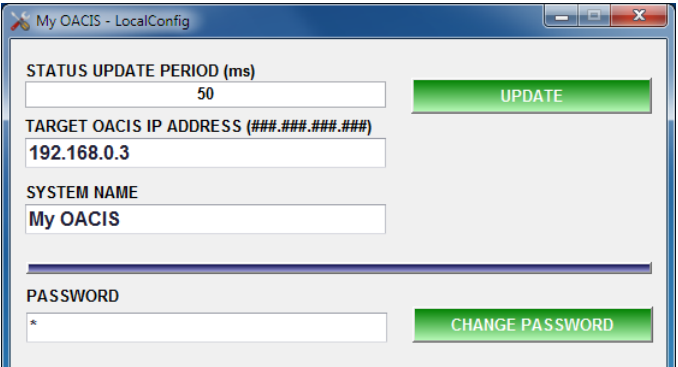

- ⚫ **Status Update Period (ms):**
	- ➢ If you set it as 20, OACIScom is updating the status every 20ms. It has nothing to do with OACIS.

### ⚫ **Target OACIS IP Address:**

- ➢ The IP Address of target OACIS that you want to connect.
- ➢ Default OACIS IP Address: 192.168.0.3

### ⚫ **System Name:**

➢ It will be used for main screen title.

### ⚫ **Change Password.**

- ➢ You can set new password.
- ➢ Default Password: "1"

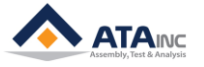

### <span id="page-13-0"></span>**III. CHANGE OACIS IP ADDRESS**

: There are two ways to change the OACIS IP Address. You can change the IP Address using LAN or RS232.

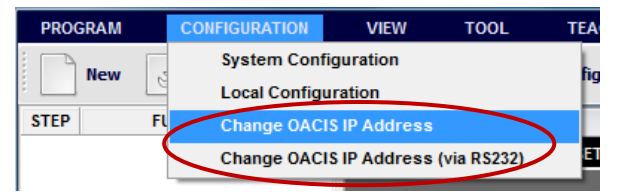

### <span id="page-13-1"></span>**Using Ethernet Communication**

: Menu Bar -> [CONFIGURATION]-[Change OACIS IP Address]

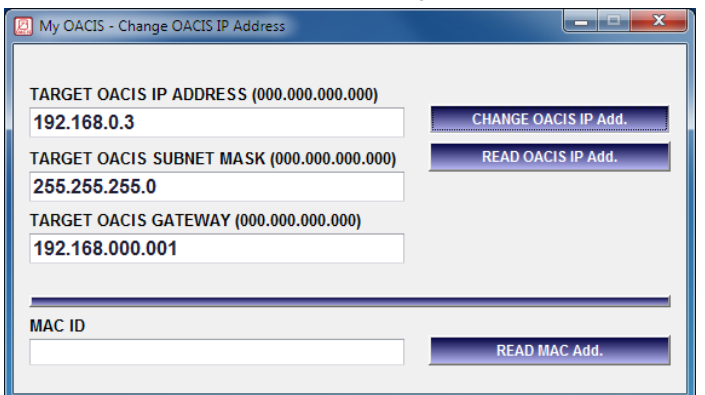

- ⚫ **Target OACIS IP Address:**
	- ➢ OACIS default IP Address is "192.168.0.3".
	- ➢ You can input the New IP Address.
		- 1. "192.168.###.###" is recommended for local area network.
		- 2. "192.168.0.0" and "192.168.255.255" is normally not allowed
- ⚫ **Target OACIS Subnet Mask:**
- ⚫ **Target OACIS Gateway:**
- ⚫ **You can change the IP Address by clicking "CHANGE OACIS IP Add." Button.**
	- ➢ You may need to change the Target OACIS IP Address of Local Configuration and your PC's IP Address depending on the new OACIS IP Address.
	- ➢ To change the IP Address via LAN communication, you may need to know current IP Address (Your PC should be connected to the target OACIS first). If you forgot the IP Address, you can change the IP Address via RS232 communication.

HOW TO CONFIGURE

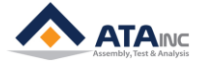

### <span id="page-14-0"></span>**Using RS232**

: Bar -> [CONFIGURATION]-[Change OACIS IP Address (via RS232)]

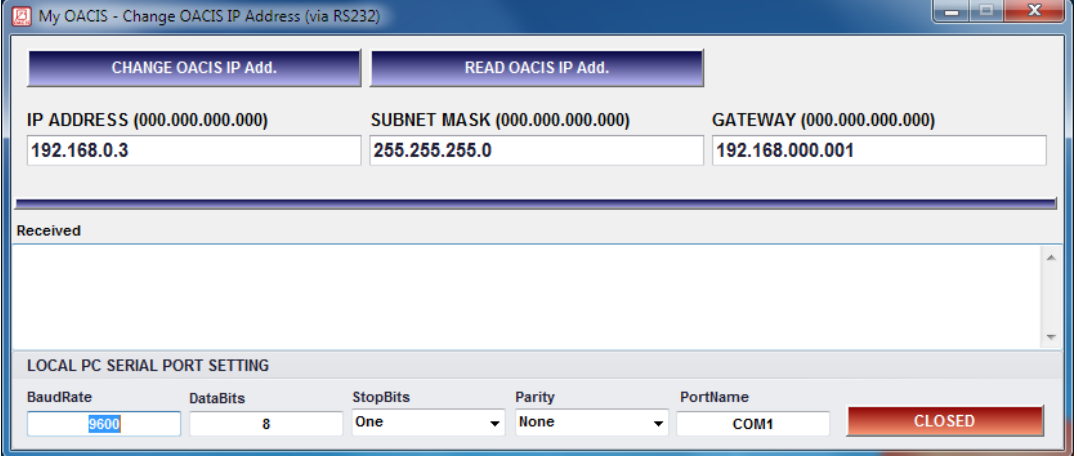

- You need to open your local PC serial com port first.
- Your local PC need to be connected to the target OACIS RS232 port that is configured as "Data Out" mode.
- ⚫ Then, you can read and change the IP Address by clicking the buttons.

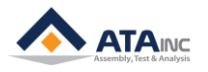

### <span id="page-15-0"></span>**IV. ADMIN CONFIGURATION**

: It allows you to do "Read System Version Information", "Test RS232 Communication" and "Set User Configuration".

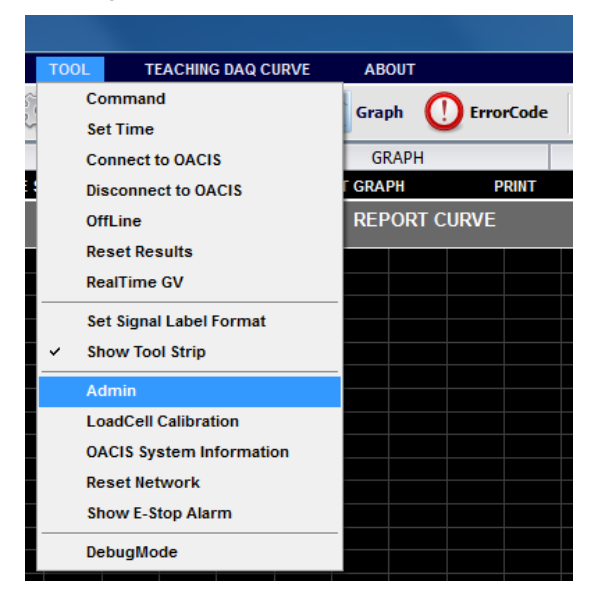

Menu Bar -> [TOOL] - [Admin]

It requires Admin Password. The Password is "globaloacis".

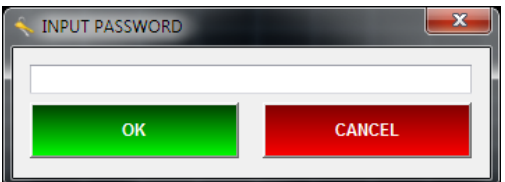

It has four Tabs. "USER CONFIGURATION #1", "SET OACIS", "RS232 PORT COM TEST" and LAN COM TEST.

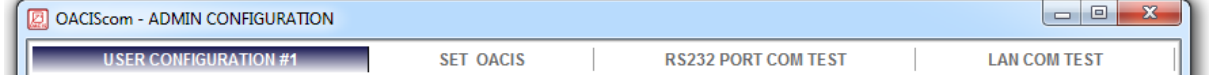

### <span id="page-15-1"></span>**User Configuration #1**

: You can set the "USER CONFIGURATION #1" of the connected OACIS.

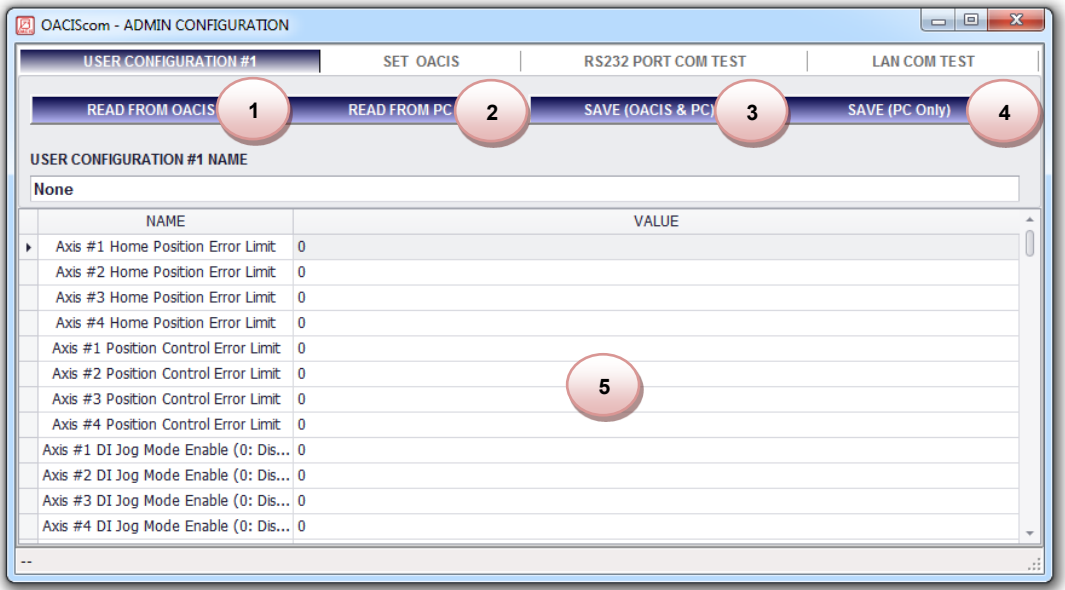

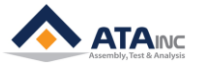

- **1. READ FROM OACIS:** You can read User Configuration #1 from the connected OACIS.
- **2. READ FROM PC:** You can read User Configuration #1 from the local PC.
- **3. SAVE (OACIS & PC):** You can save the updated User Configuration #1 to the OACIS and local PC.
- **4. SAVE (PC Only):** You can save the updated User Configuration #1 to the local PC.
- **5. PARAMETERS:**
	- Axis #1 Home Position Error Limit: It specifies 'Home' and 'Program Home' Position Range. If the Axis is out of the range, OACIS requires homing.
		- ➢ Example: If you set 'Program Home' as 50 ('Home Position' should be 0) and you set 'Home Position Error Limit' as 0.2. In this case, OACIS specifies the Home Position range from -0.2 to +0.2 and Program Home Position range from +49.8 to +50.2. If the Axis deviates from the range, OACIS requires homing again.
	- ⚫ **Axis #2 Home Position Error Limit:** See above.
	- ⚫ **Axis #3 Home Position Error Limit:** See above.
	- ⚫ **Axis #4 Home Position Error Limit:** See above.
	- ⚫ **Axis #1 Position Control Error Limit**: It specifies position control error limit. While OACIS is running, if the deviation between actual position and target position is bigger than this limit, OACIS stop running and shows the proper error code.
	- ⚫ **Axis #2 Position Control Error Limit:** See above.
	- ⚫ **Axis #3 Position Control Error Limit:** See above.
	- ⚫ **Axis #4 Position Control Error Limit:** See above.
	- ⚫ **Axis #1 DI Jog Mode Enable**: If you set it as 1, you can enable the Axis DI Jog Mode. Then, you can move the Axis by turning on the Programmable Digital Input Signal (DI#13 and DI#14). Default value is 0 (Disable). See below table for more details on 'DI Jog Mode'.
	- ⚫ **Axis #2 DI Jog Mode Enable:** See above.
	- ⚫ **Axis #3 DI Jog Mode Enable:** See above.
	- ⚫ **Axis #4 DI Jog Mode Enable:** See above.
	- ⚫ **Axis #1 DI Jog Speed**: If the Axis DI Jog Mode is enabled, you can set the DI Jog Speed here.
	- ⚫ **Axis #2 DI Jog Speed:** See above.
	- ⚫ **Axis #3 DI Jog Speed:** See above.
	- ⚫ **Axis #4 DI Jog Speed:** See above.
	- ⚫ **Axis #1 System Home:** OACIS move all Axes to this position after every "Homing" sequence.
	- ⚫ **Axis #2 System Home:** See above.
	- ⚫ **Axis #3 System Home:** See above.
	- ⚫ **Axis #4 System Home:** See above.
	- ⚫ **Axis #1 Drive Type (0: OMRON, LS / 1: MITSUBISH):** You can configure your Servo Drive Type. "0" means OMRON or LS, "1" means MITSUBISH.
	- ⚫ **Axis #2 Drive Type (0: OMRON, LS / 1: MITSUBISH):** See above.
	- ⚫ **Axis #3 Drive Type (0: OMRON, LS / 1: MITSUBISH):** See above.
	- ⚫ **Axis #4 Drive Type (0: OMRON, LS / 1: MITSUBISH):** See above.
	- Axis #1 Jog Load Limit: You can set Load Limit of Jog operation.
	- ⚫ **Axis #2 Jog Load Limit:** You can set Load Limit of Jog operation.
	- ⚫ **Axis #3 Jog Load Limit:** You can set Load Limit of Jog operation.
	- ⚫ **Axis #4 Jog Load Limit:** You can set Load Limit of Jog operation.
	- ⚫ **Axis #1 Move to Position Target Tolerance:** It specifies convergence criteria for the target position in the "Move to Position" step.
		- ➢ Example: If you set 'Target Position' as 50 and you set 'Move to Position Target Tolerance' as 0.005, Axis #1 moves until it arrives at the target window from 49.995 to 50.005. If you set it as 0, Axis #1 moves until the target position 50.
		- $\triangleright$  Unless Axis #1 can arrive at the target window even in 10 seconds, OACIS terminate the 'Move to Position' step.
	- ⚫ **Axis #2 Move to Position Target Tolerance:** See above.

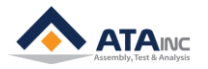

- ⚫ **Axis #3 Move to Position Target Tolerance:** See above.
- ⚫ **Axis #4 Move to Position Target Tolerance:** See above.
- ⚫ **Home Signal Priority:** At least one of two, HOME OK and PROGRAM HOME OK should be turned on for OACIS to start a program. If OACIS uses both axis #1 and #2, OACIS normally determines the On/Off status of overall HOME OK and PROGRAM HOME OK via AND operation like examples below.

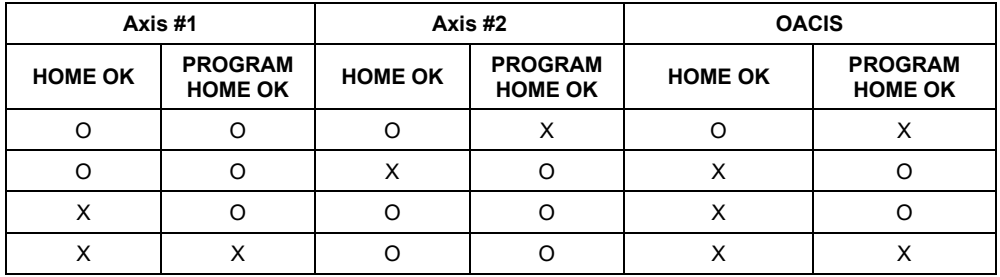

However, there is an exception for this rule. If the condition is the same as below, OAICS cannot start a program although both Axis #1 and #2 are in the startable condition.

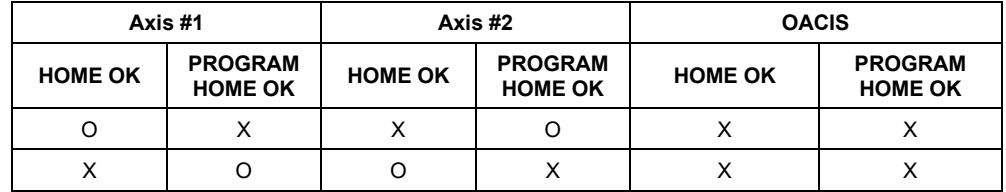

In this case, we utilize the Home Signal Priority parameter. If you set the parameter as 0, OACIS follows Axis #1 condition. And if it is 1, it follows Axis #2 one.

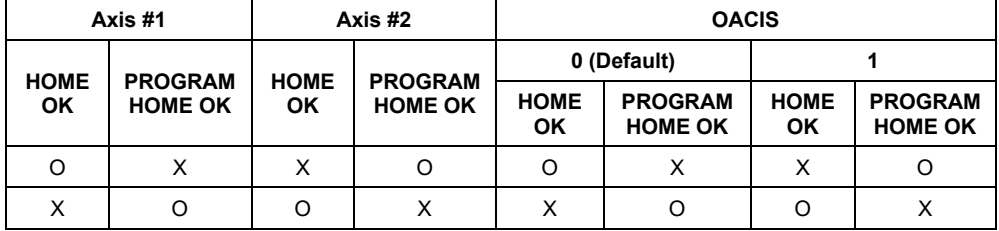

- ⚫ **Stop Option:** OACIS has "Stop" signal. It is used to stop OACIS running for a while and resume it. But do not use this option as its safety circuit. Most of press machines are supposed to be equipped with their own safety circuits. This is not a hardware stop but only a software stop.
	- ➢ **0(default):** OACIS stops after on-going step is completely done and resumes at the next step.
	- ➢ **1:** OACIS stops on the spot. When it resumes, it restarts the on-going step.

See the timing sequence manual.

- ➢ **2:** It is the same as option 1 except that it restarts after resetting motor drive. For example, when you use program stop instead of E-stop in STO safety circuit, we recommend this option to use.
- ⚫ **Program Execution Time:** OACIS can adjust program resume time with this option. It is normally used when the execution time is too short to save GVs Information after program end. If the execution time is shorter than GV saving time, you need to set program execution time as more than the saving time. The unit is a second. For example,
	- $\triangleright$  When setting 0 as program execution time option, it means minimum time from program start to resume.
	- $\triangleright$  When setting 1 as the option, it means delay time from program end to resume.

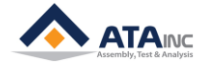

- ⚫ **Program Start Mode:** OACIS has two means of starting a program. One is Handshake type that is controlled by external devices like PLC. The other is Pulse type that can be triggered by a simple input device like push button. Pulse type comes in handy when there is no external controller except for OACIS.
	- ➢ **0 (Handshake, default):** You should keep Program Start On until Program End signal turns on. Or an error will occur.
	- ➢ **1 (Pulse):** With a rising edge of Program Start Input Pulse, a program keeps running until Program End turns on. If you want to restart the program, start signal should be Off at the end of program.
- ⚫ **Tare Axes Load After Homing (0:Not Applied/ 1:Only Axis1/ 2:Only Axis2 / 3:Axis1 &**  Axis2): Axes load can vary a little bit on the press-installed circumstance like temperature or humidity. If users want to ignore the load variation and see a stable value close to zero, they can use this option.
	- ➢ **0 (Not Applied):** You can see the real load values of axes.
	- ➢ **1 (Only Axis #1, default):** OACIS tares the load of axis #1 every homing.
	- ➢ **2 (Only Axis #2):** OACIS tares the load of axis #2 every homing.
	- ➢ **3 (Only Axis #1 & #2):** OACIS tares the load of axis #1 & axis #2 every homing.
- ⚫ **Fieldbus Config:** This option format is AABB.CCDD.
	- AA: Module Selection (00: EIP, ProfiNet / 01: CC Link)
	- ➢ BB: Return Axis Info : It is only for 1XC&2XC not for 1X&2X. If PLC wants to get real-time OACIS position and load values and displays them on HMI, this option can meet their request. For EIP / PN, FB#45 is StepNo.ErrorCode(Ex. 0013.0601 -> ErrorCode: 601 / StepNo: 13) and for CCLink, FB#45 is ErrorCode.StepNo (Ex. 0601.0013-> ErrorCode: 601 / StepNo: 13).
		- **-. 00: Not Use**

**-. 01: FB#45: Current StepNo, FB#44: Axis1 Pos, FB#43: Axis1 Load, FB#42: Axis2 Pos, and FB#41: Axis2 Load**

**-. 02: FB#45: StepNo.ErrorCode**

F

Setting is inhibited.

- **-. 03: FB#45: StepNo.ErrorCode(or ErrorCode.StepNo), FB#44: Axis1 Pos, FB#43: Axis1 Load, FB#42: Axis2 Pos, and FB#41: Axis2 Load**
- ➢ CC: Reserved
- ➢ DD: Reserved

### ⚫ **Fieldbus Module Config:** This option is only for CC-Link and the format is AABB.CCDD

- ➢ AA: Reseved
- ➢ BB: Reseved
- ➢ CC: Node No (01, default)

➢ DD: Baud Rate (02, default) It should be the same as CC-Link transmission rate. **Transmission rate/** Set the module's transmission rate and operation state. (Default setting: mode setting switch  $\vert$  0) Mode No. **Transmission rate setting** Transmission rate 156kbps  $\mathbf 0$  $\blacktriangleleft$ Transmission rate 625kbps On-line  $\overline{2}$ **Transmission rate 2.5Mbps**  $\overline{\mathbf{R}}$ **Transmission rate 5Mbps**  $\overline{4}$ Transmission rate 10Mbps 5 **Transmission rate 156kbps** Line test  $6$ Transmission rate 625kbps When station NO. setting switch Transmission rate 2.5Mbps is 0: Line test 1  $\overline{7}$ When station NO. setting switch is 8 **Transmission rate 5Mbps** 1 to 64: Line test 2 **Transmission rate 10Mbps** 9 Transmission rate 156kbps A B Transmission rate 625kbps **Hardware test** C Transmission rate 2.5Mbps D **Transmission rate 5Mbps** Transmission rate 10Mbps E

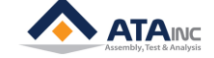

- ⚫ **Program Execution Time Option:** OACIS can adjust program execution time or delay time from program end to resume with this option. For example,
	- ➢ **0 (execution time, default):** OACIS adjusts minimum time from program start to resume. When taking option 0 and setting 2 sec as program execution time, it takes 2 sec to resume although cycle time is only 1 sec.
	- ➢ **1 (delay time):** It adjusts delay time from program end to resume. When taking option 1 and setting 2 sec as program execution time, it restarts 2 sec after program end.
- ⚫ **Homing Option:** When OACIS returns to home in the mode with their own home positions, it can move to system home or program home according to this option. Format of the option is ABCD.EFGH. D stands for Axis #1 and C for Axis #2. For example,
	- ➢ **0 (system home, default):** If you press "return home" button, the press moves to absolute home and then goes to system home.
	- ➢ **1 (program home):** If you press "return home" button, the press moves to absolute home and then goes to program home.

For example,

- ➢ 0001.0000 : When homing, finally axis #1 goes to program home and axis #2 goes to system home if there is axis #2.
- ⚫ **Var 41 ~ Var 128: Reserved**

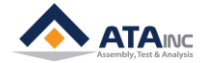

### <span id="page-20-0"></span>**Set OACIS**

: You can read System Information by clicking each button.

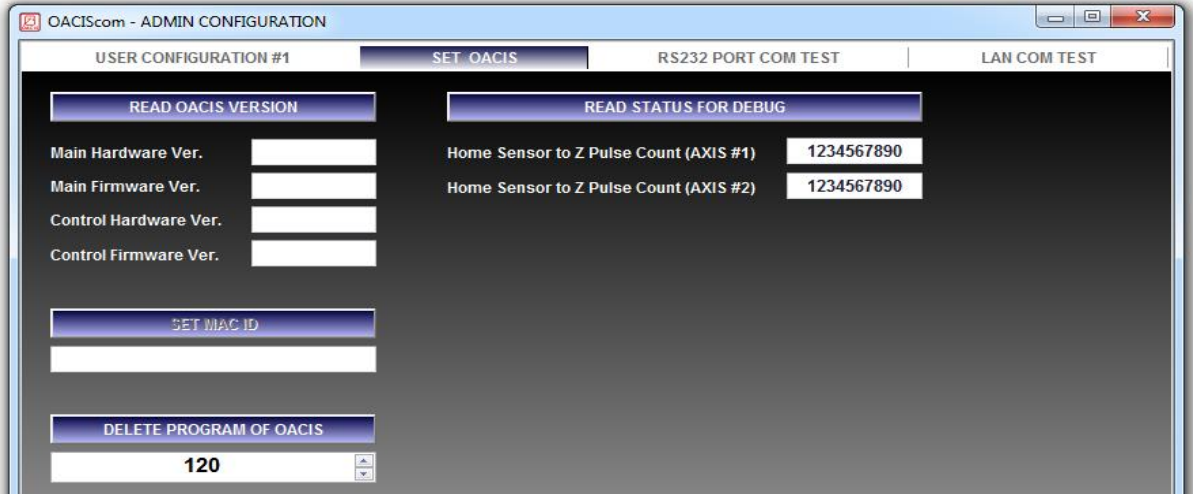

### <span id="page-20-1"></span>**RS232 Port Com Test**

: You can test "RS232 Communication" with the connected OACIS.

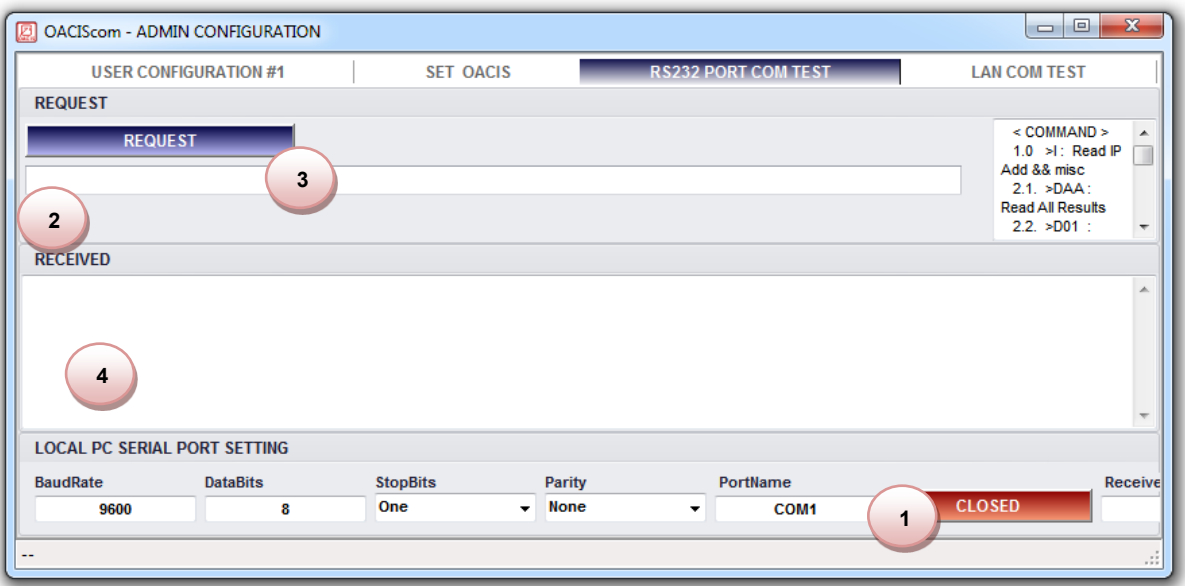

- **1.** Open the RS232 Com Port that connected to the OACIS. You may need to input proper Port Setting Parameters (Baud Rate / Data Bits / Stop Bits / Parity and Port Name)
- **2.** Input the proper protocol that you want to test. Refer to the "Appendix #1" for detailed RS232 Com protocol.
- **3.** Click the "REQUEST" button.
- **4.** Then you can see the received information at the below text box.

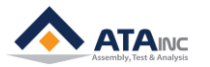

### <span id="page-21-0"></span>**LAN COM Test**

: You can communicate with OACIS via LAN.

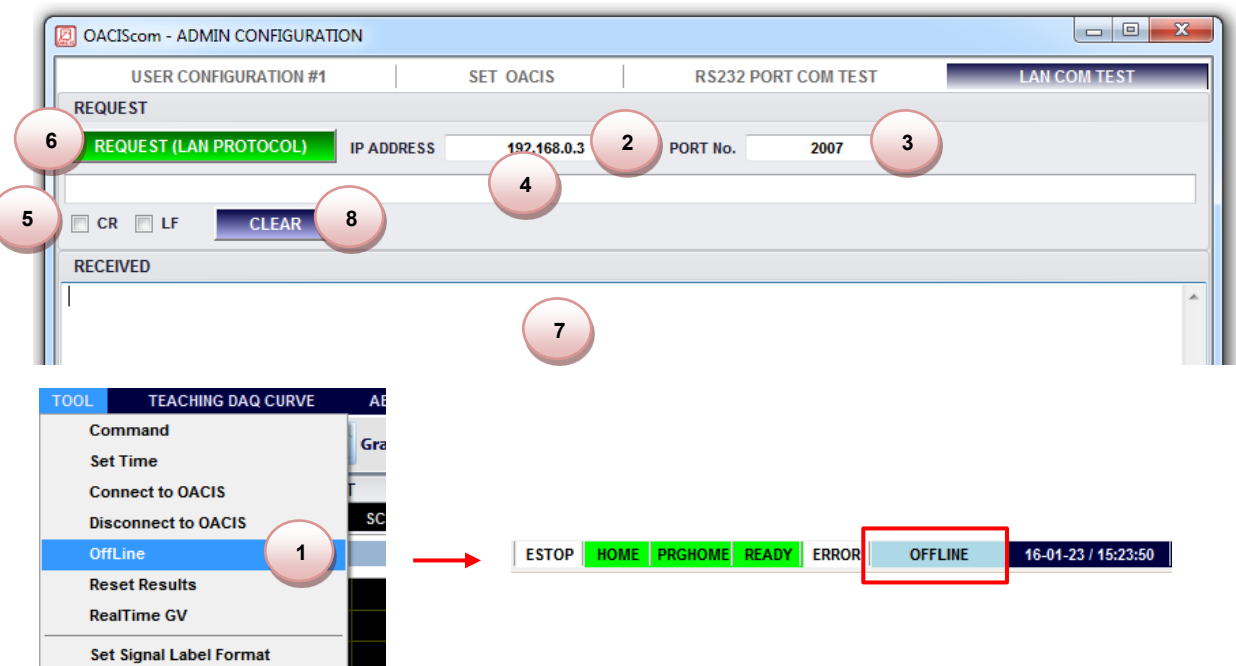

- **1.** You have to check the OffLine on Tool menu before starting LAN COM test and then you can see turning into OFFLINE on the Status Strip at the bottom of OACIScom window.
- **2.** You put your Target OACIS IP Address in IP ADDRESS
- **3.** You can choose one from 2007, 2008, 2009 and 2010.
- **4.** You write down a protocol you want.
- **5.** Sometimes you need a control character like CR and LF.
- **6.** You can send the protocol with this button.
- **7.** Then you can see the received information at the text box below.
- **8.** You can erase all the received information from the text box.

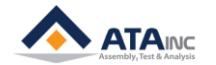

### **IV. ADMIN CONFIGURATION**

### **< How to jog the Axis by Hardwire instead of PC Command >**

- 1. Set the Axis DI Jog Mode as Enable by setting the proper User Configuration #1 parameters as 1. (See above section C.5)
- 2. Set the proper DI Jog Speed (see above section C.5)
- 3. Verify hard-wiring of the Programmable Digital Input #5, 6 for OACIS-1X/1XC or DI #11, 12, 13, 14 for OACIS-2X/2XC.
- 4. DI #11 and #12 will be used to select Axis for OACIS-2X/2XC.
- 5. DI #5, 6(OACIS-1X/1XC) or DI #13, 14(OACIS-2X/2XC) will be used to move the Axis in positive direction or negative direction.
- 6. Programmable Digital Input Assignment for DI Jog Mode

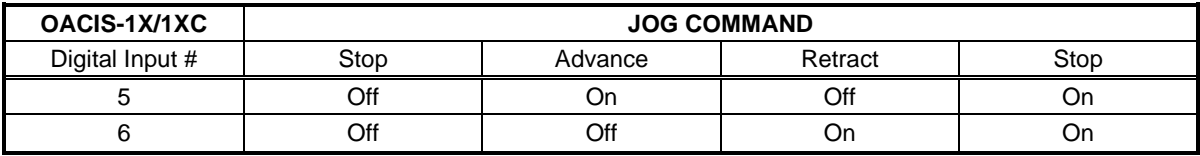

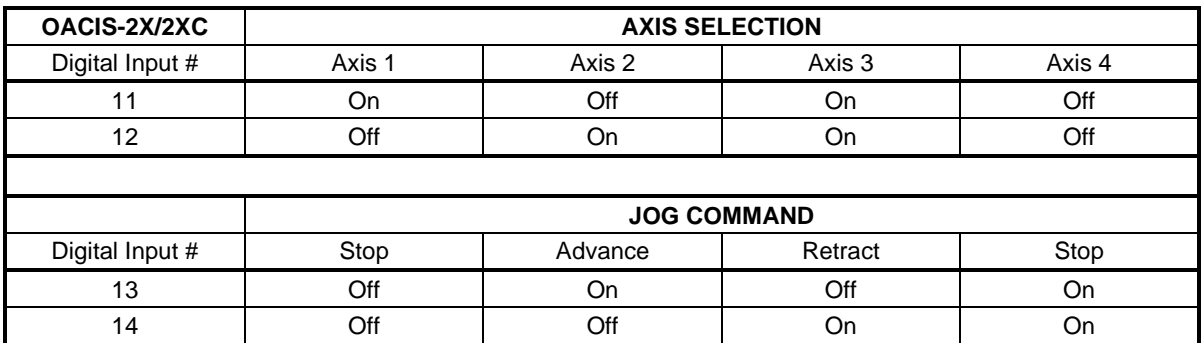

Example I: If you want to advance Axis #1 at the speed of 5mm/s for OACIS-1X. 1. Set User Config #1 Parameters as below and save it.

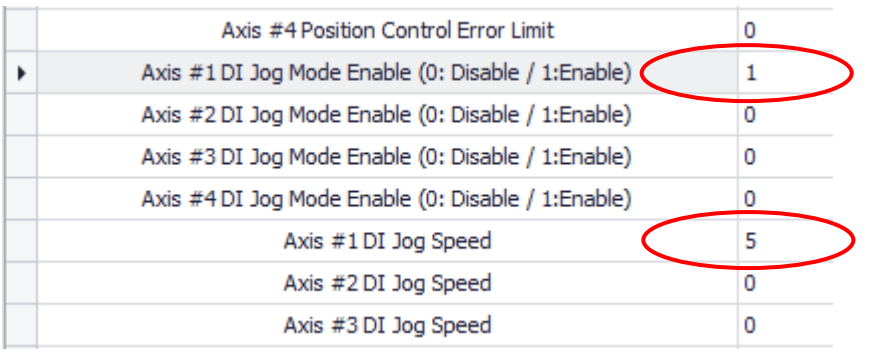

2. Set Digital Inputs As below.

**Digital Input #5**

**Digital Input #6**

Axis #1 advances

Axis #1 stops

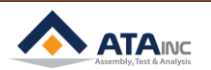

Example II: If you want to retract Axis #2 at the speed of 5mm/s for OACIS-2X.

### 1. Set User Config #1 Parameters as below and save it.

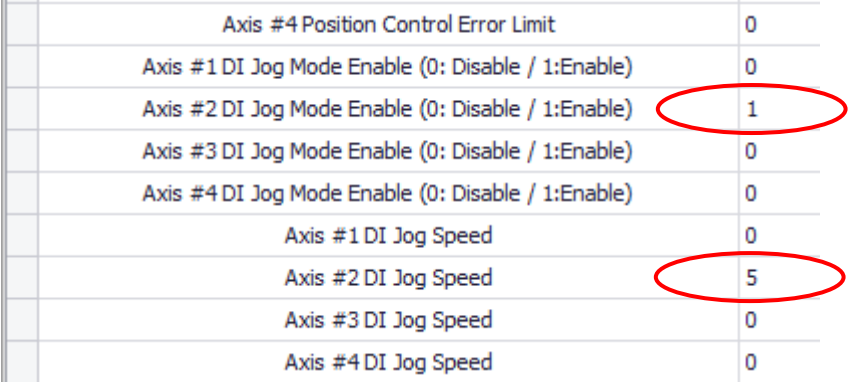

2. Set Digital Inputs As below.

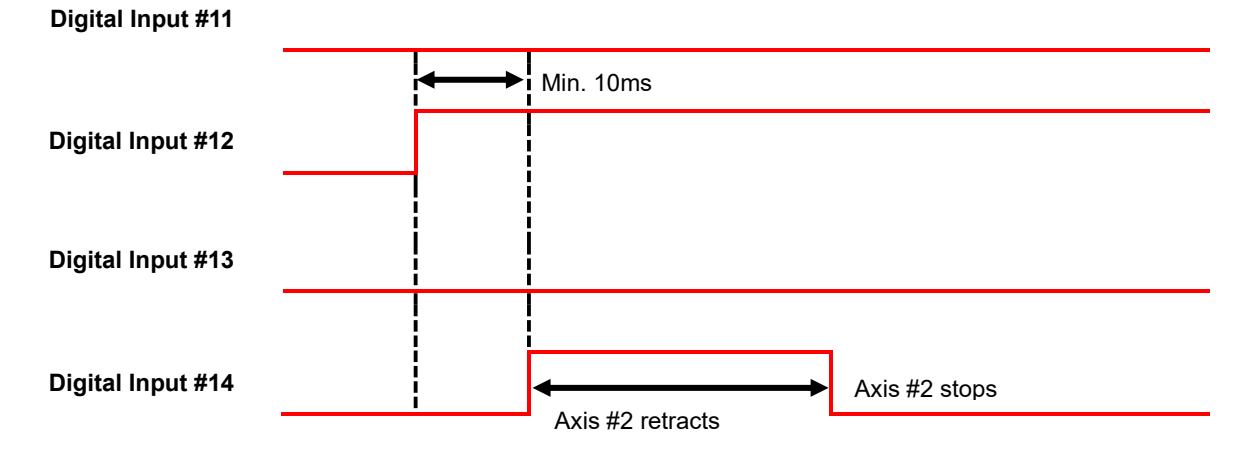

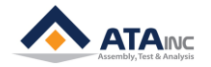

### <span id="page-24-0"></span>**APPENDIX #1: SERIAL COMMUNICATION EXAMPLE VIA RS232 PORT**

- **A. <Data Out Mode>**
	- **1.** Read IP Address, Subnet Mask, Gateway and Machine ID
		- ➢ **Request: ">I" + LF**
		- ➢ **Response: "IP;192.168.000.002;SUB;255.255.255.000;GATE;192.168.000.001;MAC; 00.08.DC.00.00.00" + CR**
			- ⚫ IP Address: 192.168.000.002
			- ⚫ Subnet Mask: 255.255.255.000
			- ⚫ Gateway: 192.168.000.001
			- ⚫ Mac ID: 00.08.DC.00.00.00
	- **2.** Read All Test Result
		- ➢ **Request: ">DAA" + LF**
		- ➢ **Response: "GV;AA;+0000.0001;+0000.0002;+0000.0003;123456789;" + CR**
			- You may set [Length] as 3 at the System Configuration.
			- ⚫ +0000.0001: The value of Global Variable #1
			- ⚫ +0000.0002: The value of Global Variable #2
			- ⚫ +0000.0003: The value of Global Variable #3
			- 123456789: Scanned Information
	- **3.** Read All Test Result with Failure Mode and Test Time.
		- ➢ **Request: ">DAB" + LF**
		- ➢ **Response: "GV;AB;+0000.0001;+0000.0002;+0000.0003;123456789;01;120116010101;" + CR**
			- You may set [Length] as 3 at the System Configuration.
			- ⚫ +0000.0001: The value of Global Variable #1
			- ⚫ +0000.0002: The value of Global Variable #2
			- ⚫ +0000.0003: The value of Global Variable #3
			- ⚫ 123456789: Scanned Information
			- ⚫ 01: Failure Mode (Status Binary)
			- 120116010101: Test Time (YYMMDDHHMMSS)
	- **4.** Read Real-time Results with Failure Mode and Test Time.
		- ➢ **Request: ">DAF;001;003;111;" + LF**
		- ⚫ Read from GV001 to GV003
		- 111: 1 (Barcode) + 1 (Failure Mode) + 1 (Time). 1 means required, 0 means not required.
		- If you want to read from GV #13 to GV #20 with Barcode without Failure Mode and Time, the request packet is to be ">DAF;013;020;100;" + LF.
		- ➢ **Response: "GV;AF;+0000.0001;+0000.0002;+0000.0003;123456789;01;120116010101;" + CR**
			- ⚫ +0000.0001: The value of Global Variable #1
			- ⚫ +0000.0002: The value of Global Variable #2
			- ⚫ +0000.0003: The value of Global Variable #3
			- 123456789: Scanned Information
			- 01: Failure Mode (Status Binary)
			- 120116010101: Test Time (YYMMDDHHMMSS)
	- **5.** Read Real-time Global Variables Randomly with Floating Point Type.
		- ➢ **Request: ">DRD;" + Total Quantity of GVs + ";" + GV No + ";" GV No + ";" + … + LF**
			- Read Global Variables in the order that you want.
			- The type of values is floating point.
			- ⚫ Total Quantity of GVs: The total number of Global Variables to be read. You can read 120 Global Variables at one go. It should be 3 digits such as 005, 022 and 060.
			- ⚫ GV No: You can assign randomly the order of Global Variables. But the number of every GV

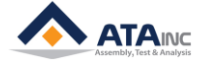

No should be the same as Total Quantity of GVs.

- ➢ **Response: "GV; + Total Quantity of GVs + ";" + GV No + ";" + GV Value + ";" + … + CR**
	- Ex1. If you want to get GV1, GV2, GV5, GV7 and GV8,
		- ✓ Request: ">DRD;005;01;02;05;07;08;" + LF (0x0A)
		- ✓ Response: "GV;005;01;+0001.0000;02;+0002.0000;05;+0005.0000;07;+0007.0000;08; +0008.0000;" + CR (0x0D)
	- Ex2. If you want to get GV7, GV2, GV80, GV40, GV32 and GV2,
		- ✓ Request: ">DRD;006;07;02;80;40;32;02;" + LF (0x0A)
		- ✓ Response: "GV;006;07;+0007.0000;02;+0002.0000;80;+0080.0000;40;+0040.0000;32; +0032.0000;02;+0002.0000;" + CR (0x0D)
	- Ex3. If you want to get GV101, GV110, GV107, GV19, GV10,
		- ✓ Request: ">DRD;005;a1;b0;a7;19;10;" + LF (0x0A)
		- ✓ Response: "GV;005;a1;+0101.0000;b0;+0110.0000;a7;+0107.0000;19;+0019.0000;10; +0010.0000;" + CR (0x0D)
- **6.** Read Real-time Global Variables Randomly with Floating or Fixed Point Type.
	- ➢ **Request: ">DRF;" + Total Quantity of GVs + ";" + GV No + ";" GV No + ";" + … + LF**
		- DRF protocol is all the same as DRD except for the type of values
		- DRF can choose the type of their values as floating point or fixed point by setting it on dropdown point type menu of RS232 ports in System Config
	- ➢ **Response: "GV; + Total Quantity of GVs + ";" + GV No + ";" + GV Value + ";" + … + CR**
- **7.** Read 4 Global Variables from 1st Global Variable.
	- ➢ **Request: ">D01" + LF**
	- ➢ **Response: "GV;01;+0000.0001;+0000.0002;+0000.0003;+0000.0004;" + CR**
		- ⚫ +0000.0001: The value of Global Variable #1
		- ⚫ +0000.0002: The value of Global Variable #2
		- ⚫ +0000.0003: The value of Global Variable #3
		- +0000,0004: The value of Global Variable #4
- **8.** Read 4 Global Variables from 2nd Global Variable.
	- ➢ **Request: ">D02" + LF**
	- ➢ **Response: "GV;02;+0000.0002;+0000.0003;+0000.0004;+0000.0005;" + CR**
		- ⚫ +0000.0002: The value of Global Variable #2
		- +0000.0003: The value of Global Variable #3
		- +0000.0004: The value of Global Variable #4
		- ⚫ +0000.0005: The value of Global Variable #5
- **9.** Read 4 Global Variables from 100th Global Variable.
	- ➢ **Request: ">Da0" + LF**
	- ➢ **Response: "GV;a0;+0000.0100;+0000.0101;+0000.0102+0000.0103;" + CR**
		- +0000.0100: The value of Global Variable #100
		- ⚫ +0000.0101: The value of Global Variable #101
		- ⚫ +0000.0102: The value of Global Variable #102
		- ⚫ +0000.0103: The value of Global Variable #103
- **10.** Read 4 Global Variables from 110th Global Variable.
	- ➢ **Request: ">Db0" + LF**
	- ➢ **Response: "GV;b0;+0000.0100;+0000.0101;+0000.0102+0000.0103;" + CR**
		- ⚫ +0000.0110: The value of Global Variable #110
		- ⚫ +0000.0111: The value of Global Variable #111
		- ⚫ +0000.0112: The value of Global Variable #112
		- ⚫ +0000.0113: The value of Global Variable #113

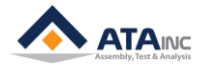

- **11.** Read Scanned Information only (from the Last Cycle Result)
	- ➢ **Request: ">DEE" + LF Response: "GV;EE;123456789;" + CR**
		- 123456789: Scanned Information
- **12.** Read Scanned Information only (from the Last Scanned)
	- ➢ **Request: ">S" + LF**
	- ➢ **Response: "SD;123456789;" + CR**
		- 123456789: Scanned Information per configuration.
- **13.** Read real-time values of Positions, Analog Inputs and Encoders
	- ➢ **Request: ">RP1" + LF**
		- The protocol command is consist of a Header(>R) and a Sub Header(P1, P2, A1, A2, E1, E2 and AA)
		- ⚫ P1: Axis1 Position, P2: Axis2 Position, A1: AI#1, A2: AI#2, E1: EI #01, E2: EI #02
		- ⚫ AA: All of P1, P2, A1, A2, A3, A4, A5, A6, E1 and E2.
	- ➢ **Response: "<RP1;" + Real-time Value + ";" + CR**
		- Ex1. If you want to read the value of analog input #1.
			- $Request: " > RA1" + LF (0x0A).$
			- ✓ Response: "<RA1;+0000.0000;" + CR (0x0D).
		- Ex2. If you want to read the value of encoder #2.
			- $\checkmark$  Request: ">RE2" + LF (0x0A).
			- ✓ Response: "<RE2;+0000.0000;" + CR (0x0D).
		- Ex3. If you want to read all of them,
			- $\checkmark$  Request: ">RAA" + LF (0x0A).
			- ✓ Response:

"<RAA;+0000.0001;+0000.0002;+0000.0003;+0000.0004;+0000.0005;+0000.0006;+00 00.0007;+0000.0008;+0000.0009;+0000.0010;" + CR (0x0D).

- **14.** Set GV: You can set the selected Global Variables as the specific value.
	- ➢ **Request: ">GV1;" + Length + GV No + ";" + GV Value + ";" + … + LF**
	- ➢ **Response: Same as Request String except for End Terminator (CR)**
		- Ex1. If you want to set GV1 and GV2 as 1 and 2 respectively.
			- ✓ Request: ">GV1;002;01;+0001.0000;02;+0002.0000;" + LF (0x0A).
			- ✓ Response: "<GV1;002;01;+0001.0000;02;+0002.0000;" + CR (0x0D).
		- Ex2. If you want to set GV100 and GV101 as 100 and 101 respectively,
			- ✓ Request: ">GV1;002;a0;+0100.0000;a1;+0101.0000;" + LF (0x0A).
				- Response: "<GV1;002;a0;+0100.0000;a1;+0101.0000;" + CR (0x0D).
- **15.** Set Serial Number: You can set the serial number of the part.
	- ➢ **Request: ">SN1;" + Serial Number + ";" + LF**
	- ➢ **Response: "<SN1;" + CR**
		- Ex1. If you want to set the serial number as "123456789".
			- ✓ Request: ">SN1;123456789;" + LF (0x0A).
			- $\checkmark$  Response: "<SN1:" + CR (0x0D).
		- Ex2. If you want to set the serial number as "abcdefg",
			- ✓ Request: ">SN1;abcdefg;" + LF (0x0A).
			- $\checkmark$  Response: "<SN1;" + CR (0x0D).
- **※ Timing Sequence**

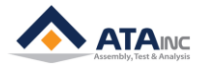

### **28 APPENDIX #1 : SERIAL COMMUNICATION EXAMPLE VIA RS232 PORT**

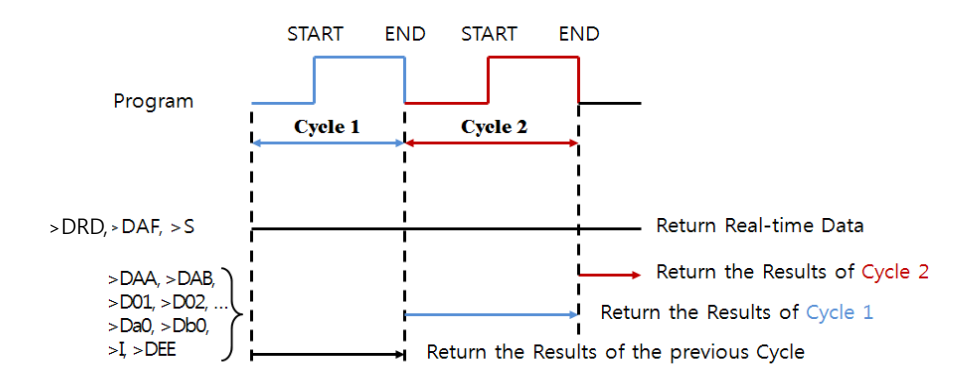

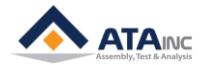

### **B. <Scan In Mode>**

- **1.** Example #1 (with [USE FORMAT])
	- ➢ Scanned Information: 123456789
	- ➢ Configuration Setting
		- Starting Byte No: 0
		- Length: 6
		- Total Length: 9
	- ➢ Saved Information: 123456
	- ➢ Linked DO turned on.
- **2.** Example #2 (with [USE FORMAT])
	- ➢ Scanned Information: 123456789
	- ➢ Configuration Setting
		- Starting Byte No: 1
		- Length: 6
		- Total Length: 9
	- ➢ Saved Information: 234567
	- ➢ Linked DO turned on.
- **3.** Example #3 (with [USE FORMAT])
	- ➢ Scanned Information: 123456789
	- ➢ Configuration Setting
		- Starting Byte No: 3
		- Length: 6
		- ⚫ Total Length: 8
	- ➢ Saved Information: None (because scanned information is longer than Total Length)
	- ➢ Linked DO not be turned on.
- **4.** Example #4 (with [USE FORMAT])
	- ➢ Scanned Information: 123456789012
	- ➢ Configuration Setting
		- ⚫ Starting Byte No: 1
		- Length: 6
		- Total Length: 9
	- ➢ Saved Information: 234567
	- ➢ Linked DO turned on.
- **5.** Example #5 (with [NOT USE FORMAT])
	- ➢ Scanned Information: 123456789012
	- ➢ Configuration Setting
		- Starting Byte No: N/A
		- Length: N/A
		- ⚫ Total Length: N/A
	- ➢ Saved Information: 123456789012 (Max Allowed Length is 59)
	- ➢ Linked DO turned on.

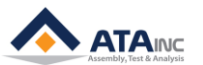

### <span id="page-29-0"></span>**APPENDIX #2: LAN (UDP) COMMUNICATION EXAMPLE**

- **A. You can get the required data through LAN Communication. Protocol for LAN communication is exactly same as RS232 Protocol.**
- **B. You have to use UDP protocol (not TCP/IP).**
- **C. OACIS UDP server Port Number: 2007 ~2010**
	- 1. The LAN socket to each Port Number is supposed to be set differently.
	- 2. If you want to connect multi devices to the OACIS, you have to use different port number. Max 4 devices are allowed.
		- a. Socket 1 : Port 2007 = OACIS  $\leftrightarrow$  OACIScom (Dedicated)
		- b. Socket 2 : Port 2008 = OACIS  $\leftrightarrow$  Device 1
		- c. Socket 3 : Port 2009 = OACIS  $\leftrightarrow$  Device 2
		- d. Socket 4 : Port 2010 = OACIS  $\leftrightarrow$  Device 3
- **D. It is strongly recommended that each external device should have a different port number.** When 2 or more external devices with the same Port number request communications to OACIS, data omission problems might happen.

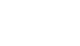

**ATAINE** 

### <span id="page-30-0"></span>**APPENDIX #3: OMRON G SERIES SERVO DRIVE SETTING**

Note: If you changed Servo Drive due to some reasons without ATA's support, you may need to confirm and modify the settings per the below table before you run any operation of OACIS otherwise you can damage the system.

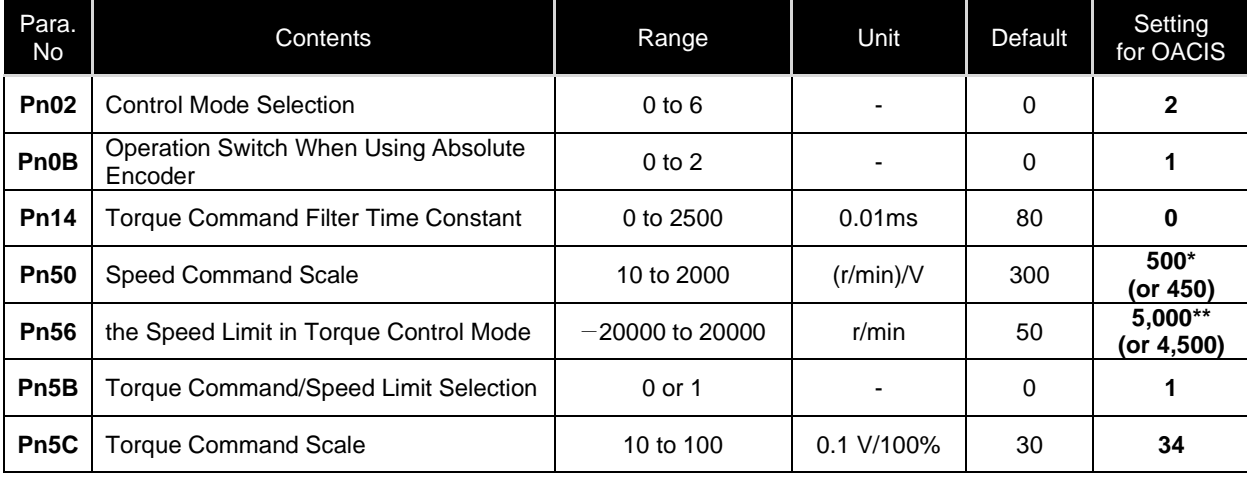

Note \*: It depends on Servomotor's max speed. 500 for max 5,000 rpm ServoMotor / 450 for max 4,500 rpm Servo Motor

Note \*\*: It depends on Servomotor's max speed. 5,000 for max 5,000 rpm ServoMotor / 4,500 for max 4,500 rpm Servo Motor

### *\* You may use default value for the below parameters. But you need to confirm.*

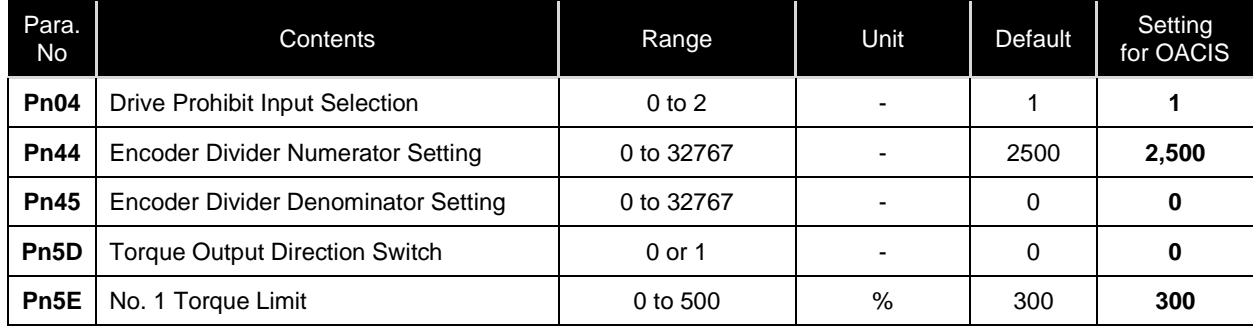

Please refer to the below description on how to modify the parameters. Below descriptions were captured from OEM's' manual. You can download the proper manual from ATA or OMRON's website.

**<http://atainc.com/en/Support/Download01.html>**

### **Setting and Checking Parameters**

### Overview

- Use the following procedure to set or check parameters.
	- .Go to Parameter Setting Mode. Press the Data key, and then press the Mode key once.

•Set the parameter number (Pnom) using the Increment and Decrement keys.

.Display the parameter setting by pressing the Data key.

.Change the parameter setting using the Increment, Decrement, and Shift keys.

•Save the changed setting to memory and return to the parameter number display by pressing the Data key.

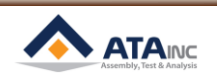

### ■ Operating Procedures

### Displaying Parameter Setting Mode

| <b>PR02G</b><br>keys | Front panel<br>keys | Display example  | Explanation                                           |
|----------------------|---------------------|------------------|-------------------------------------------------------|
|                      |                     |                  | The default display is displayed.                     |
| (DATA)               | DATA                | $ U_2 - SP $     | Press the Data key to display Monitor Mode.           |
| (ت                   | ن ک                 | P<br>$n = r 0 0$ | Press the Mode key to display Parameter Setting Mode. |

Setting the Parameter Number

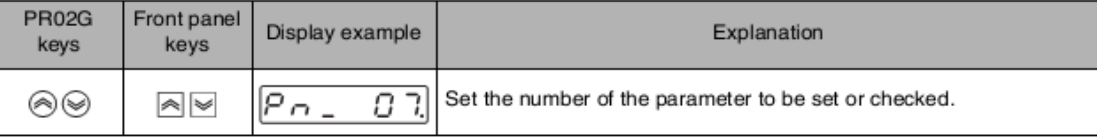

### **Displaying Parameter Settings**

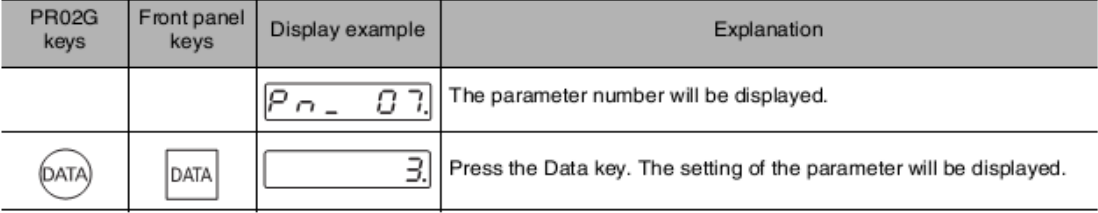

### **Changing Parameter Settings**

. The following operation is not required if you are only checking a parameter setting.

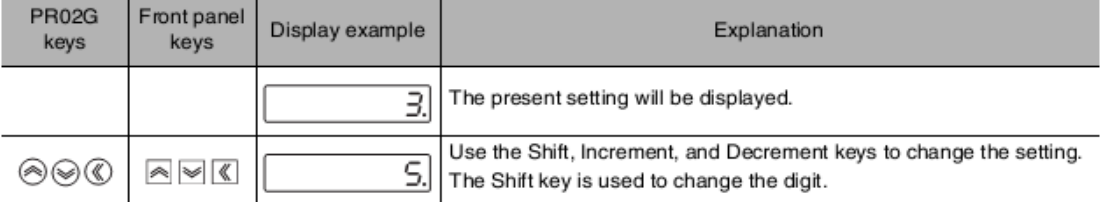

### Saving the New Setting to Memory and Returning to the Parameter Number Display

. The following operation is not required if you are only checking a parameter setting.

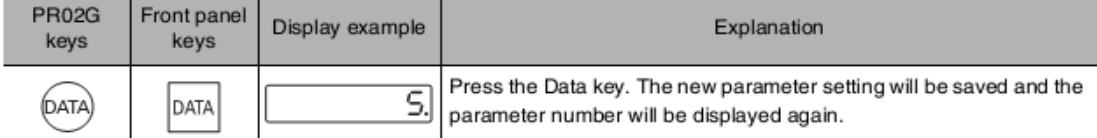

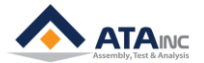

### **Parameter Write Mode**

Settings changed in Parameter Setting Mode must be saved to EEPROM. To do so, the following procedure must be performed.

### 1. Saving Changed Settings

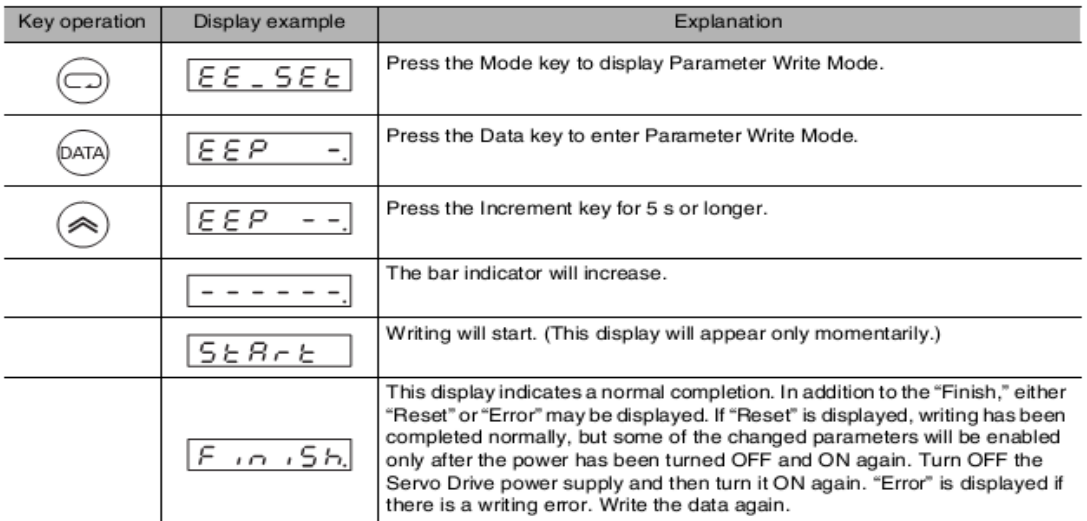

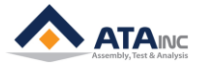

### **APPENDIX #4: OMRON G5 SERIES SERVO DRIVE SETTING**

<span id="page-33-0"></span>Note: If you changed Servo Drive due to some reasons without ATA's support, you may need to confirm and modify the settings per the below table before you run any operation of OACIS otherwise you can damage the system.

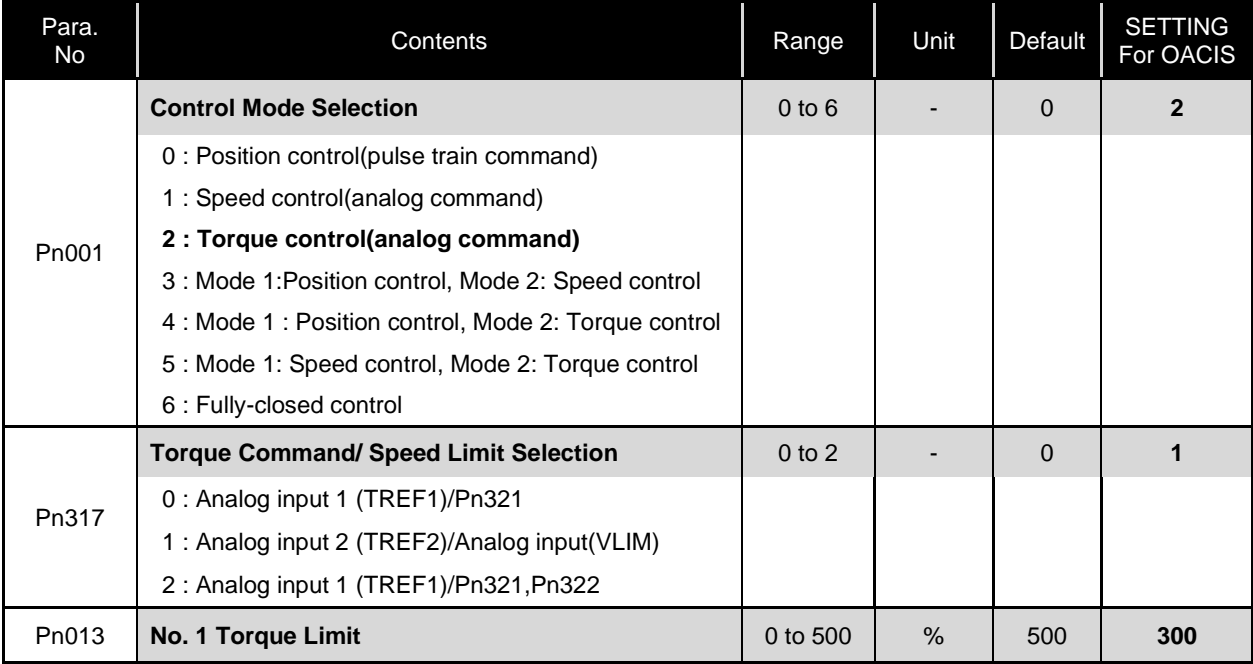

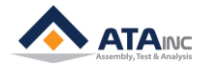

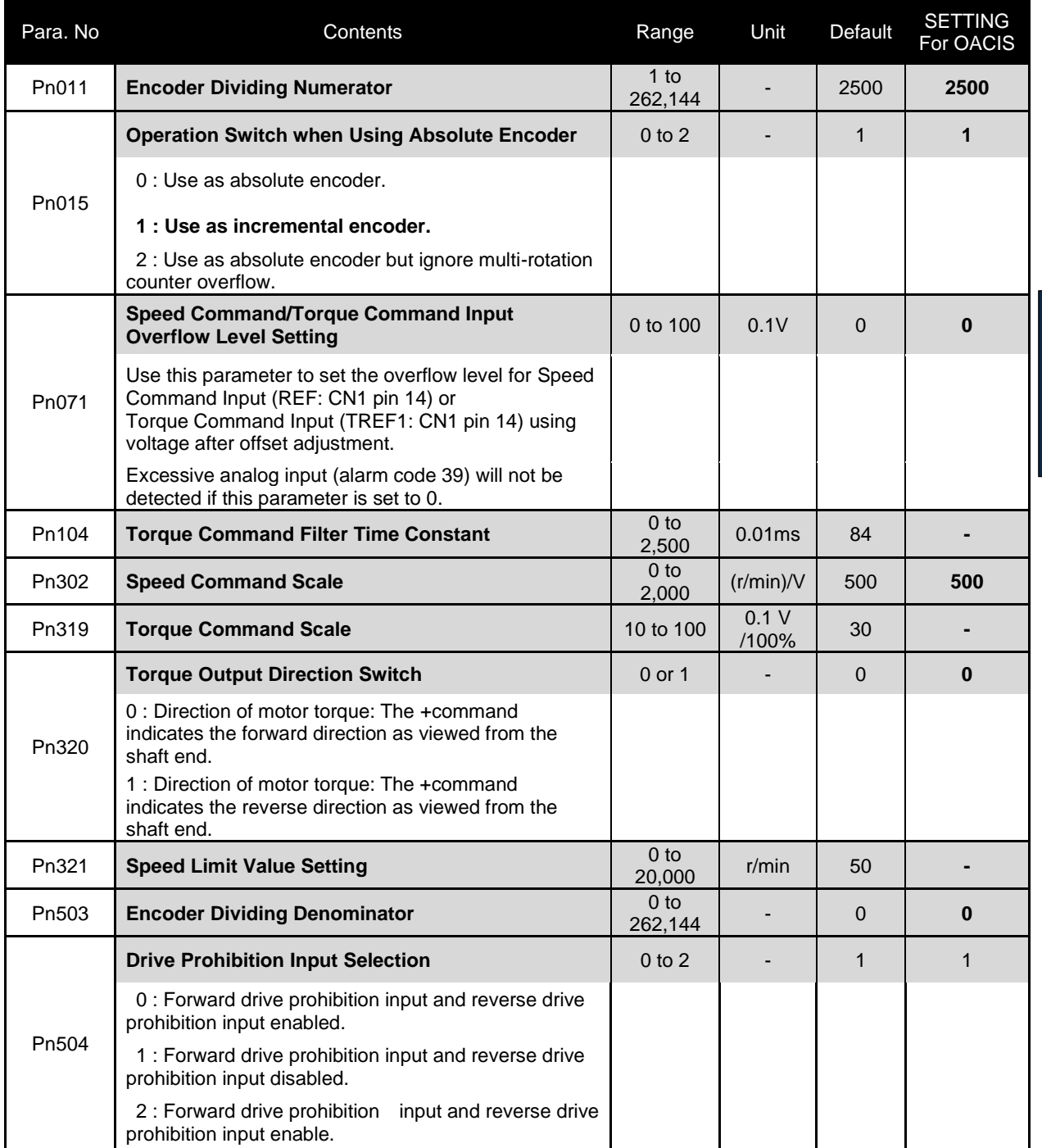

*\* You may use default value for the below parameters. But you need to confirm.*

**HOW TO CONFIGURE**

HOW TO CONFIGURE

### **APPENDIX #5: MITSUBISHI MR-J3-A SERIES SERVO DRIVE SETTING**

<span id="page-35-0"></span>Note: If you changed Servo Drive due to some reasons without ATA's support, you may need to confirm and modify the settings per the below table before you run any operation of OACIS otherwise you can damage the system.

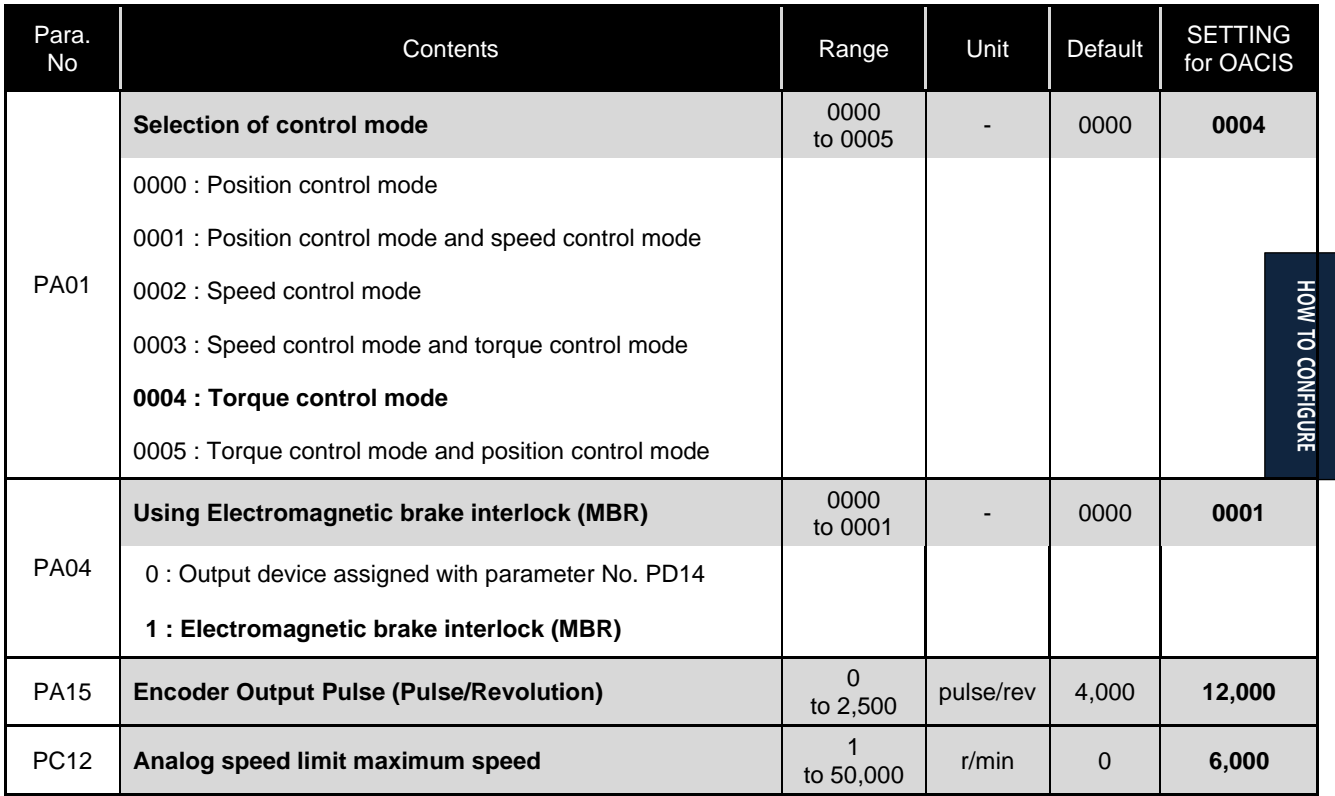

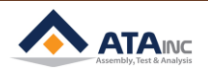

### **APPENDIX #6: MITSUBISHI MR-J4-A SERIES SERVO DRIVE SETTING**

<span id="page-36-0"></span>Note: If you changed Servo Drive due to some reasons without ATA's support, you may need to confirm and modify the settings per the below table before you run any operation of OACIS otherwise you can damage the system.

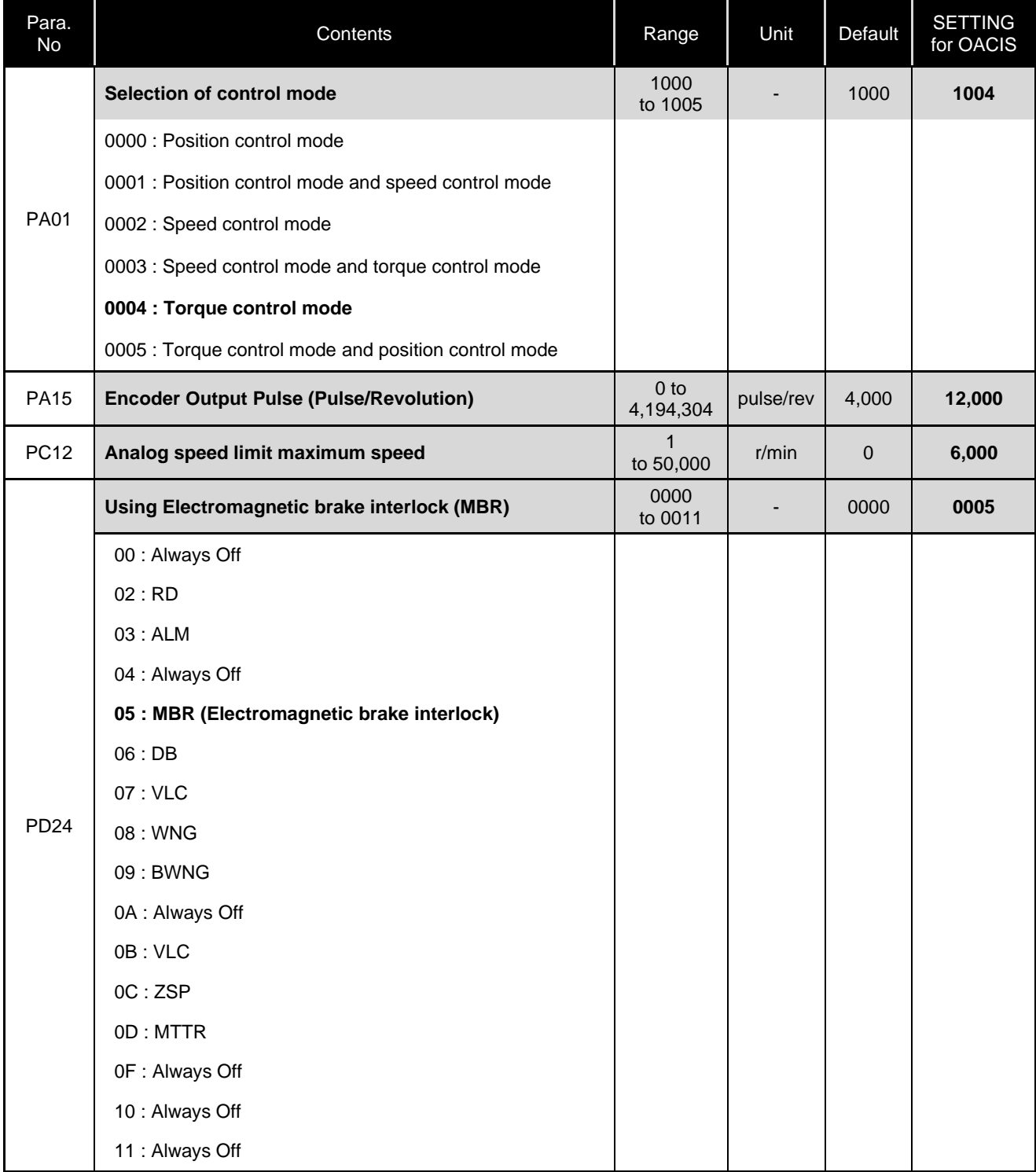

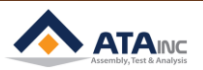

### **APPENDIX #7: PANASONIC MINAS A5-SERIES SERVO DRIVE SETTING**

<span id="page-37-0"></span>Note: If you changed Servo Drive due to some reasons without ATA's support, you may need to confirm and modify the settings per the below table before you run any operation of OACIS otherwise you can damage the system.

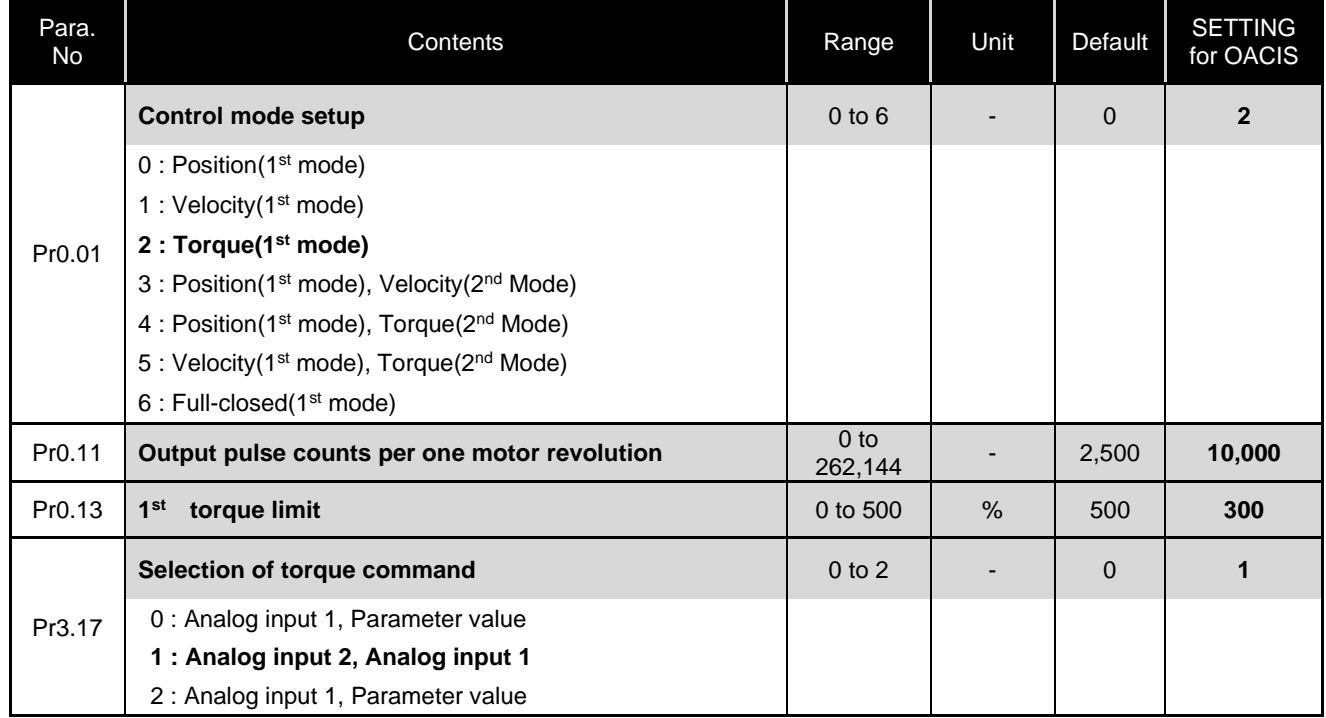

### *\* You may use default value for the below parameters. But you need to confirm.*

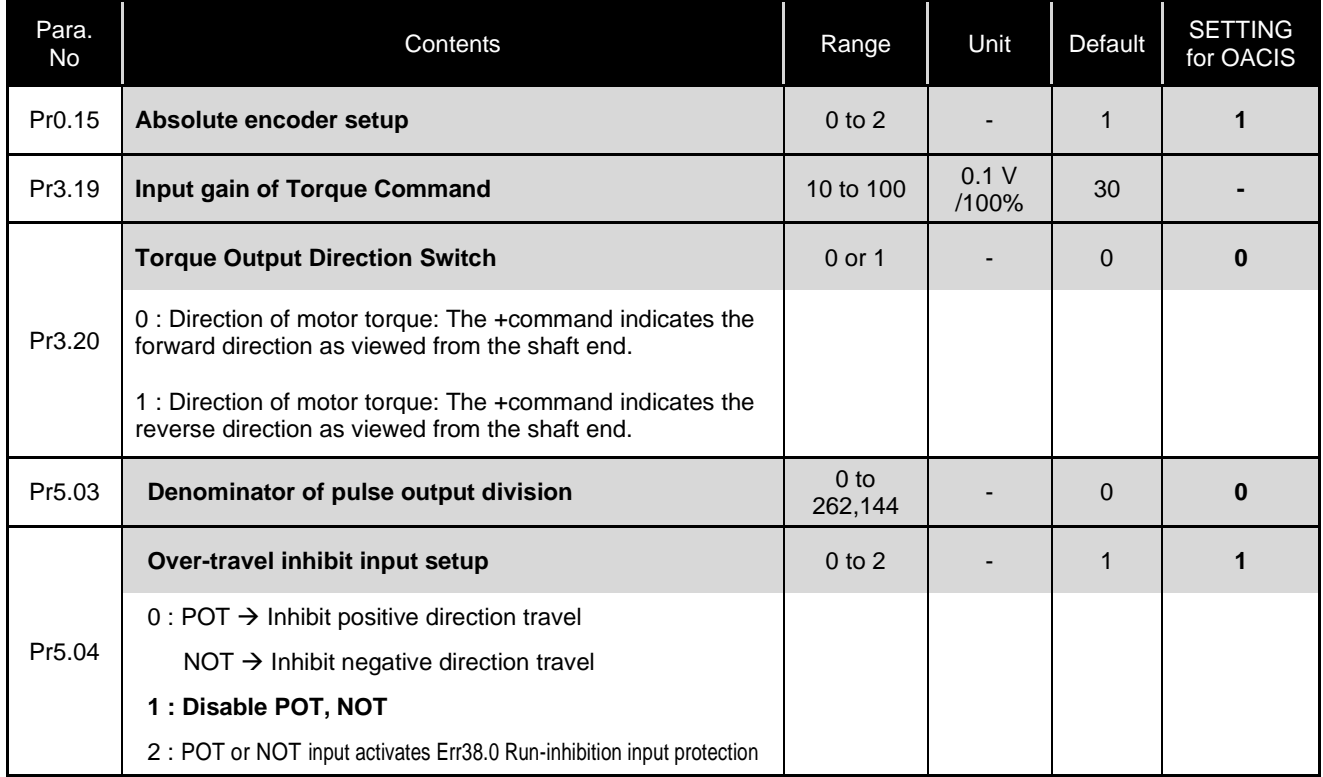

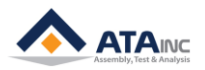

### **APPENDIX #7: PANASONIC MINAS A5 SERIES SERVO DRIVE SETTING 39**

Please refer to the below description on how to modify the parameters. Below descriptions were captured from OEM's' manual. You can download the proper manual from ATA or Panasonic's website.

**[http://industrial.panasonic.com/ww/i\\_e/25000/motor\\_fa\\_e/motor\\_fa\\_e.html](http://industrial.panasonic.com/ww/i_e/25000/motor_fa_e/motor_fa_e.html)**

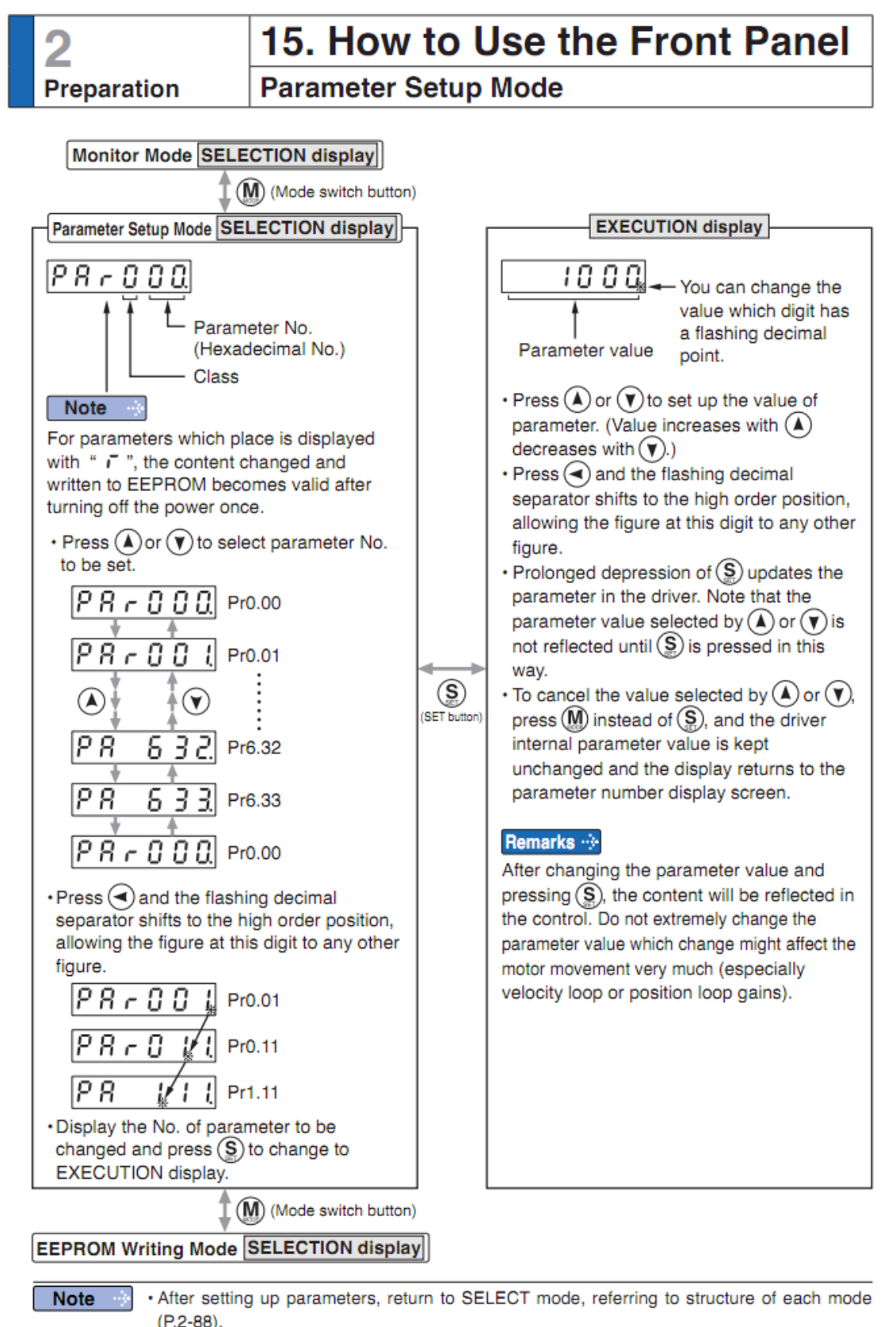

· Each parameter has a limit in number of places for upper-shifting.

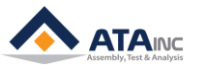

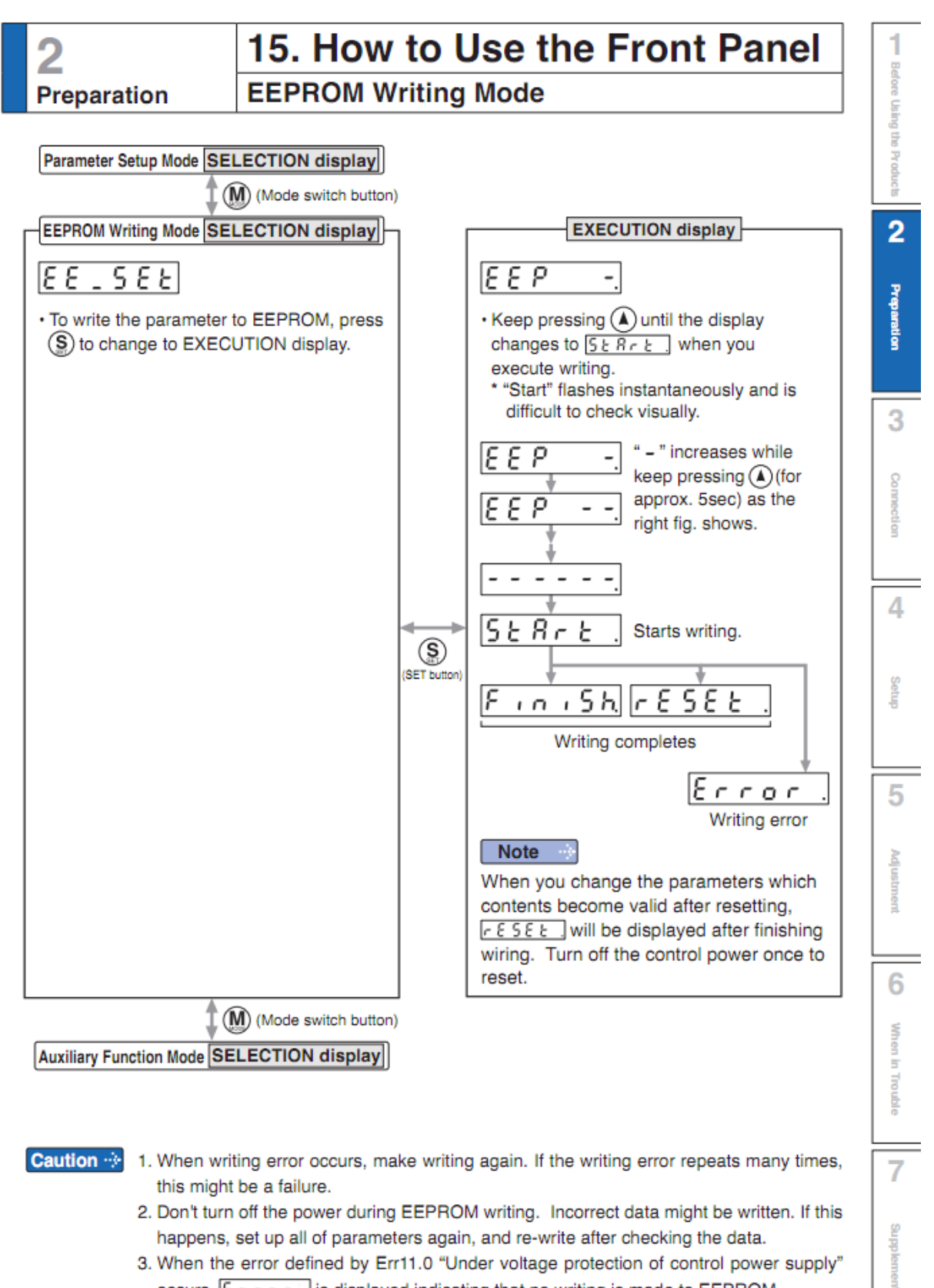

3. When the error defined by Err11.0 "Under voltage protection of control power supply" occurs,  $\mathbb{E} \cap \mathbb{E} \cap \mathbb{E}$  is displayed indicating that no writing is made to EEPROM.

 $2 - 107$ 

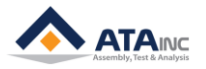

### **APPENDIX #8: PANASONIC MINAS A6-SERIES SERVO DRIVE SETTING**

<span id="page-40-0"></span>Note: If you changed Servo Drive due to some reasons without ATA's support, you may need to confirm and modify the settings per the below table before you run any operation of OACIS otherwise you can damage the system.

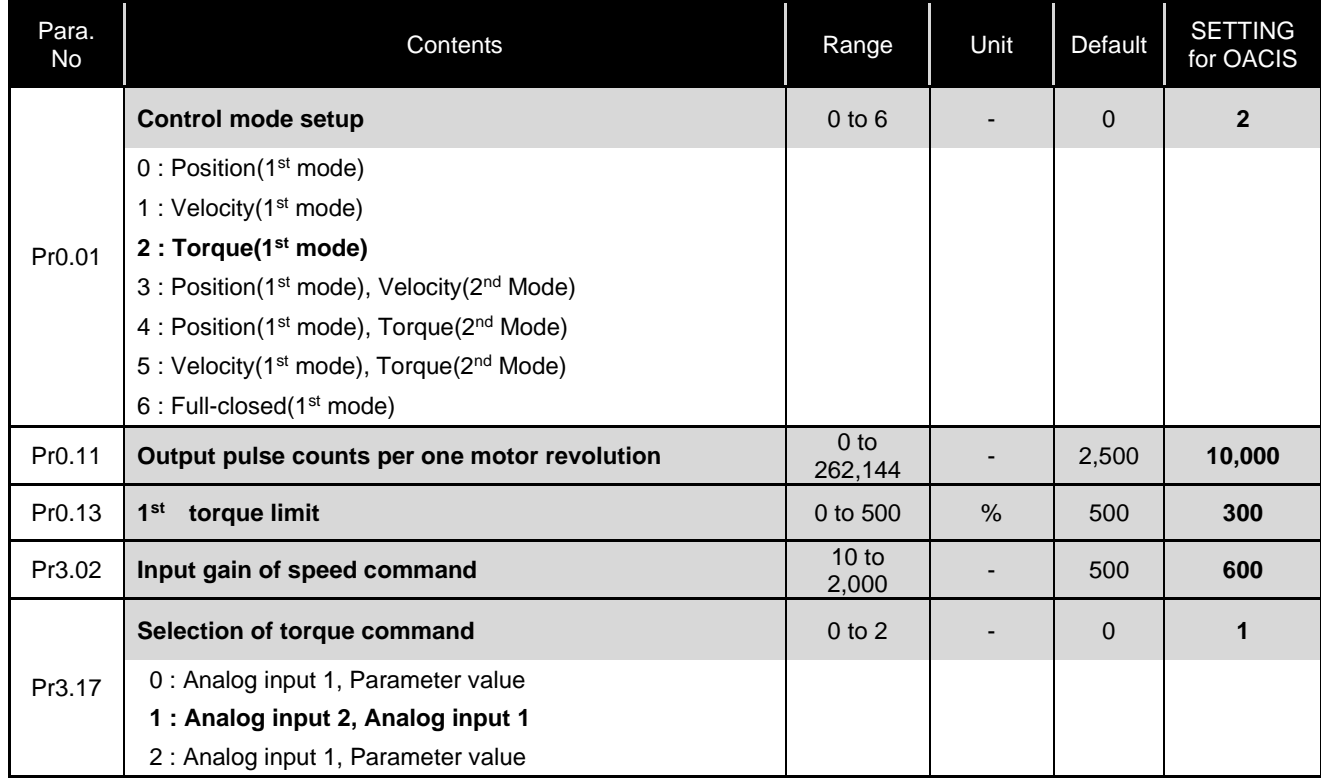

### *\* You may use default value for the below parameters. But you need to confirm.*

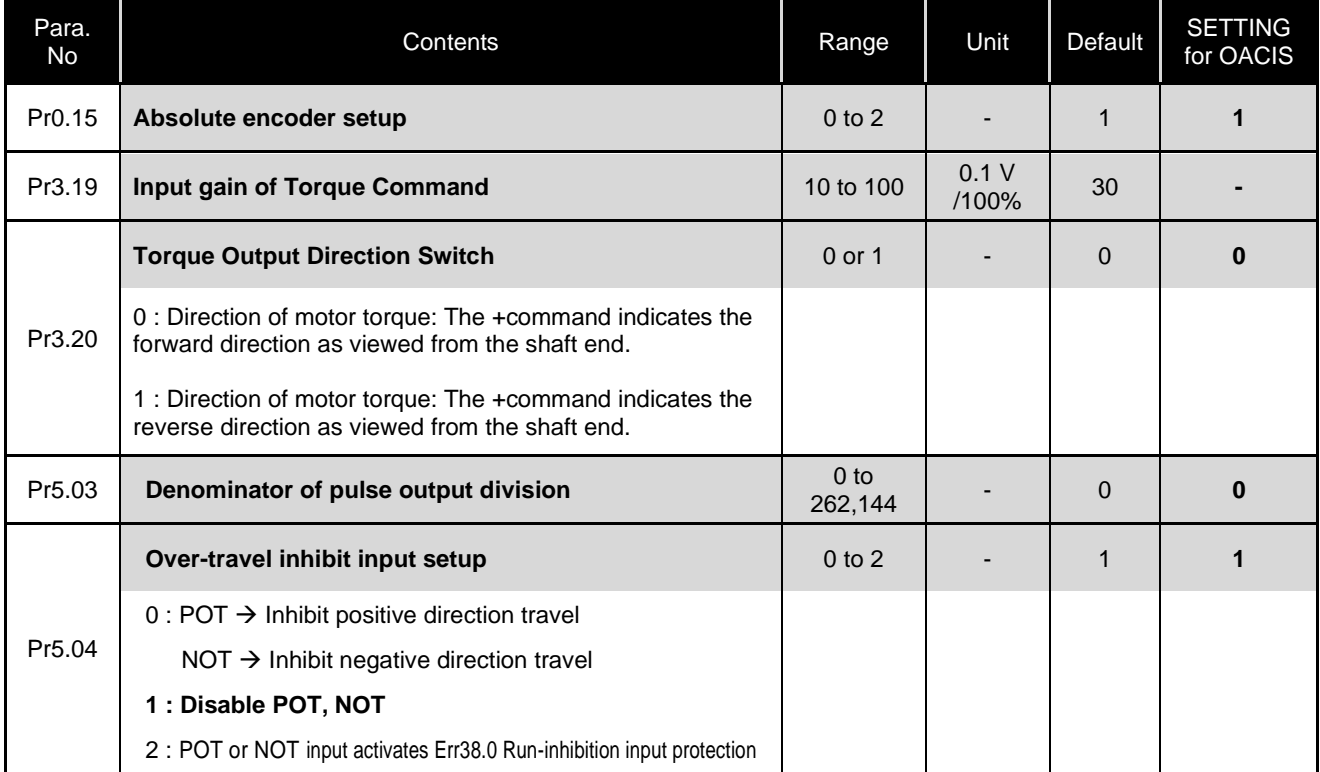

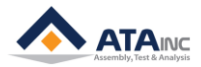

### <span id="page-41-0"></span>**REVISION**

**v1.00: Engineering Released**

**v1.30 (Feb. 21, 2011)**

**- Correct RS232 Protocol (">D02": read 4 GVs from 2nd GV / Complying with firmware v1.9 or later)**

- **v1.40 (Feb. 21, 2012)**
	- **- Added RS232 Protocol: >DAB / >Da0 / >Db0**
	- **- Added LAN Communication Protocol (Appendix #2)**
	- **- Added RS232 Port Data Out Mode option (Section #I.E)**
	- **- Added OMRON SERVO DRIVE Setting (Appendix #3)**
- **v1.50 (Mar. 07, 2012)**
	- **- Added Section III (Admin Configuration)**
- **v1.60 (Apr. 20, 2012)**
	- **- Section III, Change OACIS IP Address, Added**
	- **- Scan In mode description Updated.**
- **v1.70 (May. 20, 2013)**
	- **- Appendix RS232 Protocol "Set GV" and "Set Serial Number" Added.**
	- **- Section IV.C, User Config1 Updated.**
- **v1.71 (July. 08, 2013)**
	- **- Appendix #4, #5 Added**
- **v1.72 (October. 03, 2013)**
	- **- Press (N) Axis type Added**
- **v1.73 (December. 08, 2013)**
	- **- Appendix RS232 Protocol ">DAF" Added**
	- **- Timing Sequence of Appendix RS232 Protocol in <Data Out Mode> Added**
	- **- Move to Position Target Tolerance in User Configuration #1 Added**
	- **- Panasonic MINAS A5-SERIES SERVO DRIVE Setting Added**
- **v1.74 (December. 08, 2013)**
	- **- Appendix 2.C.1 is Updated**
- **v1.75 (Jan. 24, 2014)**
	- **- Start Delimiter, End Delimiter, Time Limit In <RS232 Ports> Added**
	- **- Appendix 2.C.1 ~ 3 updated**
	- **- Panasonic MINAS A5-SERIES SERVO DRIVE Setting Updated**
- **v1.77 (Feb. 24, 2014)**
	- **- Document Format Updated**
- **v1.78 (Jun. 17, 2014)**
	- **- Document Format Updated**
- **v1.79 (Oct. 15, 2014)**
	- **- "Headers & Footers" Format Updated**
- **v1.80 (Oct. 28, 2014)**
	- **- Image Size & Resolution Updated.**
- **v1.81 (Feb. 14, 2015)**
	- **- Explanation of "Starting Byte No." Updated.**
	- **- DRD protocol in <APPENDIX #1> Added.**
- **v1.82 (Apr. 11, 2015)**
	- **- Image updated. Home Signal Priority and Stop Option Added.**

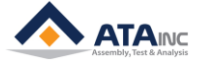

**v1.83 (Jun. 16, 2015)**

**- Contents page Revised.**

**v1.84 (Jul. 21, 2015)**

**- Jog mode for OACIS-1x Added.**

**- Press(kgf) in Axis Type of System Configuration Added.**

**- Generic and kgf in AI Unit of System Configuration Added.** 

**v1.85 (Aug. 18, 2015)**

**- Encoder Inputs in System Configuration Updated.**

**v1.86 (Oct. 04, 2015)**

**- RP1, RP2, RA1, RA2, RE1, RE2 and RAA protocols in <APPENDIX #1> Added.**

**- Program Execution Time in User Configuration #1 Added.**

**- Program Start Mode in User Configuration #1 Added.**

**v1.87 (Jan. 24, 2016)**

**- LAN COM TEST in User Configuration #1 Added**

**- Downsized "All contents"**

**v1.88 (Apr. 29, 2016)**

**- Appendix 5 Added**

**v1.89 (Jun. 27, 2016)**

**- Time Limit in RS232 Ports in I.E Revised**

**v1.90 (Aug. 04, 2016)**

**- Explanation of User Configuration #1 in IV.A Revised**

**v1.91 (Dec. 28, 2016)**

**- PD No. of MR-J4-A Series in Appendix #6 Revised**

**v1.92 (Apr. 8, 2017)**

**- Misspelling in IV Revised**

**v1.93(Aug. 24, 2017)**

**- Added >DRD in Appendix #1 – Timing sequence**

**v1.94(Aug. 10, 2018)**

**- PANASONIC MINAS A6-Series in Appendix #8 Added**

**- Page format Updated**

**v1.95(Oct. 15, 2019)**

**- How to jog the Axis by Hardwire with OACIS-1XC/2XC in User Configuration #1 updated**

**- Tare Axes Load After Homing in User Configuration #1 Added**

**- Appendix RS232 Protocol ">DRD" Updated**

**- Appendix RS232 Protocol ">DRF" Added**

**- Fieldbus Config in User Configuration #1 Added**

**- Fieldbus Module Config in User Configuration #1 Added**

**v1.96(Sep. 11, 2020)**

**- Program Execution Time Option (#40) in User Configuration #1 Added**

**- Fieldbus Config Options in User Configuration #1 Added**

**v1.97(Feb. 18, 2021)**

**- Homing Option (#41) in User Configuration #1 Added v1.98(May 12, 2021)**

**- Stop Option 2 in User Configuration #1 Added**

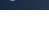

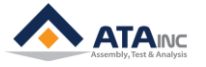